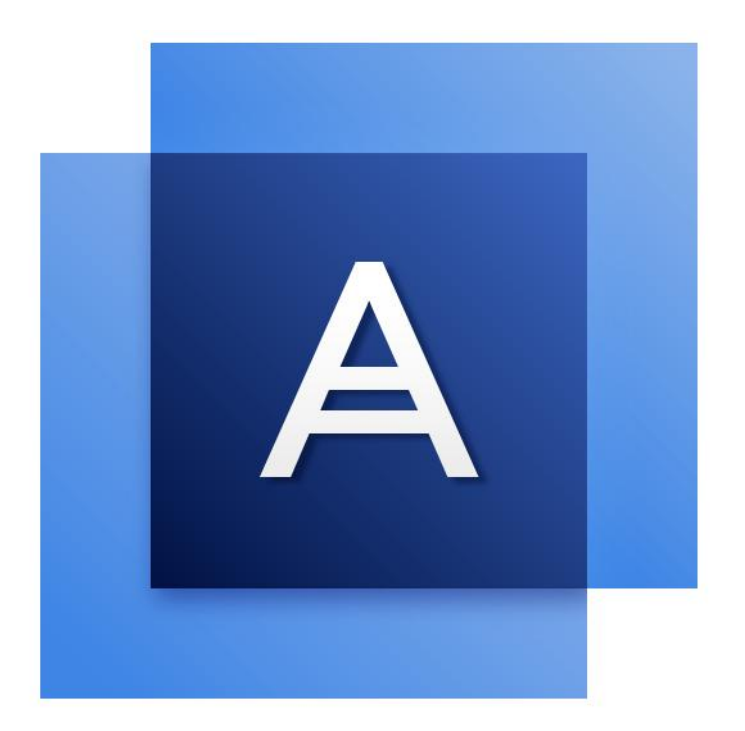

# Acronis True Image<sup>TM</sup> 2017

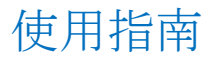

## 目錄

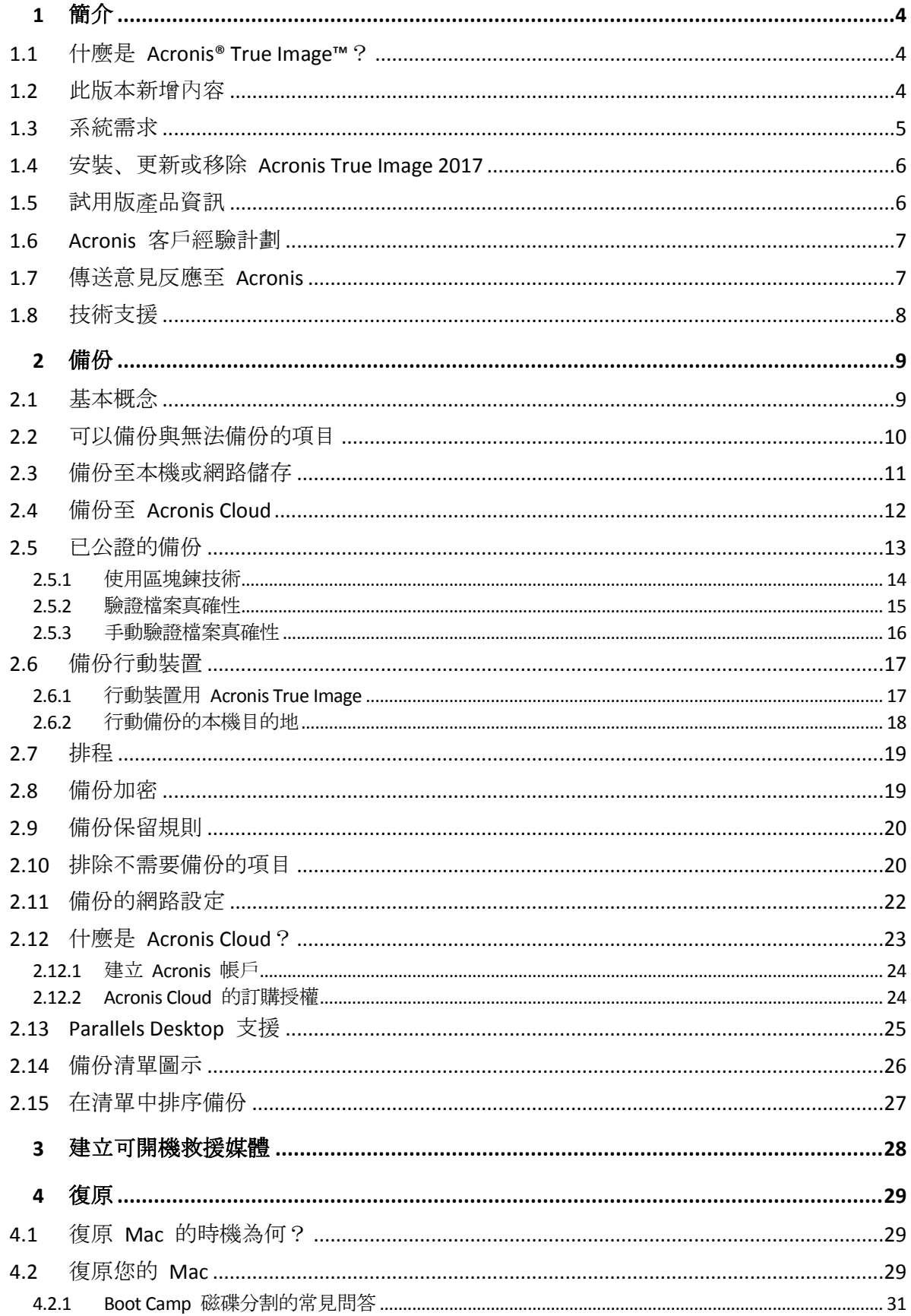

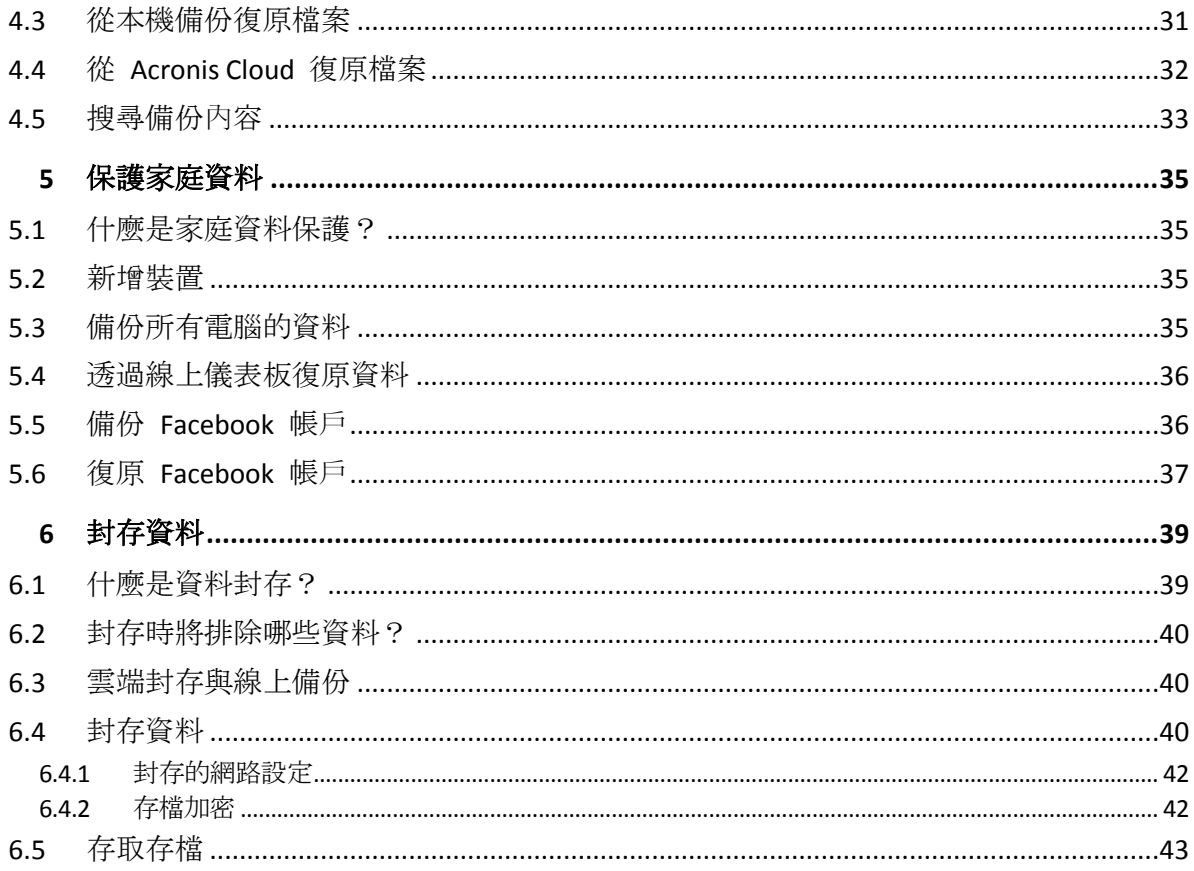

## 1 簡介

## **In this section**

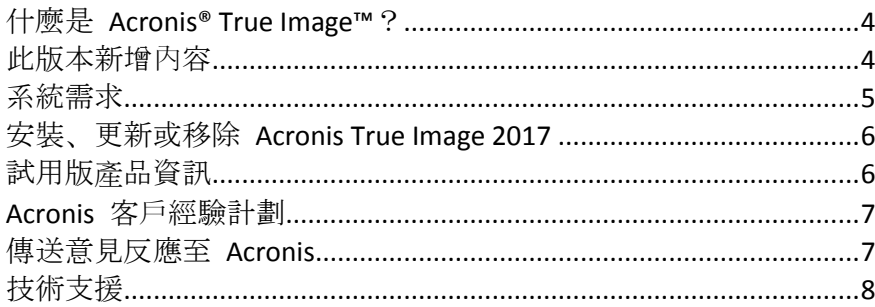

## <span id="page-3-0"></span>1.1 什麼是 Acronis<sup>®</sup> True Image<sup>™</sup>?

Acronis True Image 2017 這款應用程式能保護您 Mac 上的所有資訊,包括作業系統、應用程 式、設定與所有的資料。若要保護您的 Mac,需要執行兩個簡單作業:

1. 為您的 **Mac** 建立完整備份。

這能將您的作業系統檔案以及所有資料儲存至一個稱為「備份」的檔案。您可以將檔案儲存 在本機或網路儲存裝置上, 或上傳至 Acronis Cloud。請參閱<備份至本機或網路儲存裝置 > (p. [11\)](#page-10-0)與<備份至 Acronis Cloud> (p. [12\)](#page-11-0)取得詳細資料。

### 2. 建立 **Acronis** 可開機媒體。

這是一個包含開機檔案的卸除式磁碟機。當您的 Mac 無法啟動時,此媒體能讓您啟動 Acronis 復原環境,並使用備份將 Mac 回復至正常狀態。請參閱<建立可開機救援媒體> (p. [28\)](#page-27-0)取得詳細資料。

執行這兩個步驟後,就能在幾分鐘內修復您的 Mac OS X 並復原遺失的文件。

## 主要功能:

- 備份選定的磁碟或整個 Mac 內容至本機或網路儲存裝置 (p. [11\)](#page-10-0)或至 Acronis Cloud (p[. 12\)](#page-11-0)
- 將所選檔案和資料夾備份至本機或網路儲存 (p. [11\)](#page-10-0), 或備份至 Acronis Cloud (p. [12\)](#page-11-0)
- 資料封存 (p. [39\)](#page-38-0)
- 家庭資料保護 (p. [35\)](#page-34-0)
- 建立可開機救援媒體 (p. [28\)](#page-27-0)
- 在可開機媒體環境下復原 Mac OS X (p[. 29\)](#page-28-0)
- 在 Mac OS X 下復原特定檔案與資料夾 (p. [31\)](#page-30-0)

## <span id="page-3-1"></span>1.2 此版本新增內容

- **macOS Sierra 支援**—您現在可以安裝 Acronis True Image 2017, 並且備份執行最新版 OS X 的 Mac 電腦的資料。
- 利用區塊鍊技術證明檔案真確性 (僅透過付費訂購授權提供)-Acronis True Image 2017 利 用區塊鍊技術,為備份的檔案提供頂級安全性。這項技術能夠確保您的檔案不會遭到詐騙 軟體修改,若要進行復原,也能保證您復原的資料來自當初所備份的檔案。
- 行動裝置備份至本機存放區–若您具有 iOS 或是 Android 智慧型手機或平板電腦, 則可保 護諸如相片、視訊檔案、連絡人和行事曆等行動資料的安全。除了 Acronis Cloud 外, 您現 可在電腦上的本機存放區儲存行動備份。針對此作業, 您必須在電腦上安裝 Acronis True Image 2017,並在行動裝置上安裝 Acronis True Image 行動應用程式。
- 自動偵測 NAS 裝置–若您透過家用網路使用 NAS, Acronis True Image 2017 會偵測到該裝 置,並建議將備份或存檔儲存至該裝置。
- 行動備份加密-建立行動備份前, 您可以開啟 [備份加密] 選項, 使用密碼保護備份。此選 項適用於本機和雲端這兩種行動備份。
- 單獨啟用 Acronis Cloud-在 Acronis True Image 2017 中, Acronis Cloud 不會自動啟用, 該 服務的狀態將保持完全關閉,直到您開始使用 (例如備份到雲端) 時才會開啟。
- <span id="page-4-0"></span>■ 加密 Facebook 備份–您現在可以加密 Facebook 資料, 並設密碼保護這些資料。

## 1.3 系統需求

### 支援的作業系統:

- OS X Mayericks 10.9.5
- OS X Yosemite 10.10.5
- OS X El Capitan 10.11.6+
- macOS Sierra 10.12

### 支援的檔案系統:

- Mac OS 擴充格式 (不區分大小寫)
- **FAT32**
- $exFAT$
- NTFS (唯讀)

#### 建立 **Acronis** 可開機媒體的需求:

- 若要建立可開機媒體,您可以使用任何具有 4 GB (或 4 GB 以上) 可用空間的卸除式磁碟 機。
- 不支援使用 CD 和 DVD 媒體建立此類媒體。

### 支援的儲存媒體:

- 內部磁碟機 (HDD、SSD、RAID)
- USB 磁碟機
- FireWire 磁碟機
- **Thunderbolt**
- 網路共用、NAS
- Acronis Cloud

### 一般需求:

■ 您必須具有系統管理員權限才能執行 Acronis True Image 2017。

您無法將資料備份至使用 *NTFS* 檔案系統的磁碟機。不過可以從位於這類型檔案系統上的備份復原 資料。

## <span id="page-5-0"></span>1.4 安裝、更新或移除 Acronis True Image 2017

## 安裝

### 若要安裝 **Acronis True Image 2017**:

- 1. 從 Acronis 網站下載 Acronis True Image 2017 的安裝檔案:
	- 若要購買完整版,請前往: www.acronis.com/redirector/products/timac2017/getfullversion/.
	- 若要試用免費的試用版產品,請前往: www.acronis.com/redirector/products/timac2017/getfreetrial/.
- 2. 閱讀並接受授權合約和 Acronis 客戶經驗計劃的條款。
- 3. 按兩下 Acronis True Image 2017 的安裝檔案 (該檔案的副檔名為 .dmg)。

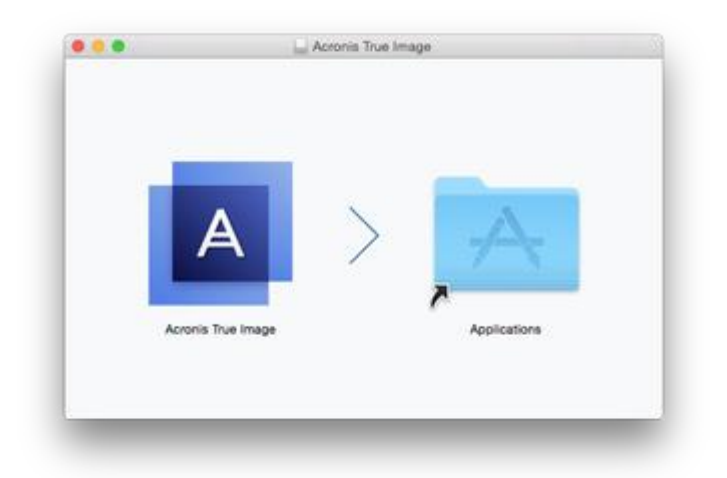

4. 將 [Acronis True Image 2017] 圖示拖曳到 [應用程式] 資料夾。

第一次啟動 Acronis True Image 2017 時, 必須輸入序號或啟動試用版產品。

## 更新

Acronis 網站發佈更新時, Acronis True Image 2017 會自動通知您。您可以下載更新, 然後將更 新安裝至您目前的 Acronis True Image 2017 版本。您所有的備份和設定都會保留。

## 解除安裝

#### 若要從 **Mac** 電腦移除 **Acronis True Image 2017**:

- 1. 開啟 Finder,然後按一下 **[**應用程式**]**。
- <span id="page-5-1"></span>2. 在清單中尋找 Acronis True Image 2017, 然後將其拖曳到 [垃圾桶]。

## 1.5 試用版產品資訊

若您想搶先試用並評估 Acronis True Image 2017,可以安裝 30 天免費試用版產品。試用版產 品的功能完備。試用期過後會封鎖程式的功能, 若想繼續使用 Acronis True Image 2017, 請升 級至完整版。

試用期到期後,您的備份不會刪除,可以用來在 Acronis True Image 2017 完整版中進行復原。

### **Acronis Cloud**

您在試用期間可使用 1000 GB 的免費雲端儲存空間。您可以在此空間中儲存您的線上備份。 試用期結束後,您仍可在僅復原模式下使用 Acronis Cloud 30 天。這段時間過後,就無法再使 用 Acronis Cloud 服務,且所有資料都會刪除。

## 安裝試用版產品

若要開始使用試用版產品,請安裝該產品,然後按一下 **[**開始試用**]**。詳細資料請參閱<安裝、 更新或移除 Acronis True Image 2017> (p. [6\)](#page-5-0)。

### 升級至完整版

#### 升級至產品的完整版本:

- 1. 請在 Acronis 網站購買完整版本: http://www.acronis.com/en-us/personal/buy-backup/?utm\_source=inApp&utm\_medium=upgra de&utm\_campaign=atimac2017。
- 2. 開啟 Acronis True Image 2017。
- 3. 在功能表列上,按一下 **[Acronis True Image 2017]**,再按一下 **[**輸入序號**]**。
- 4. 在適當的方塊中輸入完整的序號,然後按一下 **[**繼續**]**。

## <span id="page-6-0"></span>1.6 Acronis 客戶經驗計劃

Acronis 客戶經驗計劃 (CEP) 是一種讓 Acronis 客戶為 Acronis 產品的功能、設計及開發提供 參考資訊的新方法。此計劃可讓客戶為我們提供各式各樣的資訊,包括主機電腦及/或虛擬機 器的硬體組態、使用率最高 (及最低) 的功能,以及所遭遇問題的性質等等。我們會根據這些 資訊, 改善 Acronis 產品和您最常使用的功能。

#### 決定是否參加:

- 1. 在 **[Acronis True Image]** 功能表中,按一下 **[**關於 **Acronis True Image]**。
- 2. 若要離開程式,請清除 **[**參與 **Acronis** 客戶經驗計劃**]** 核取方塊。

如果您選擇參與,我們每週會自動收集一次技術資訊。我們不會收集姓名、地址、電話號碼或 鍵盤輸入內容等任何個人資料。參與 CEP 純屬自願, 最終成果旨在改善軟體並增強功能, 以 進一步滿足客戶的需求。

## <span id="page-6-1"></span>1.7 傳送意見反應至 Acronis

我們透過增加更多功能、讓效用更可靠,並讓效能更快速的方式,持續改善我們的產品和服務 。您可以藉由意見反應表單,指出產品的不足和缺點,我們會加以解決,讓 Acronis True Image 2017 更完善。請花幾分鐘告訴我們您對產品的想法、建議新功能或回報問題。我們會 確實詳讀和分析每一個意見反應。

我們不會回覆所有意見反應的訊息。如果您需要關於 *Acronis True Image 2017* 產品的協助,請聯絡技術 支援 *(p. [8\)](#page-7-0)*。

### 若要傳送意見反應至 **Acronis:**

 $\circ$ 

1. 在 **[Acronis True Image 2017]** 功能表中,按一下 **[**傳送意見反應**]**。意見反應表單隨即開啟

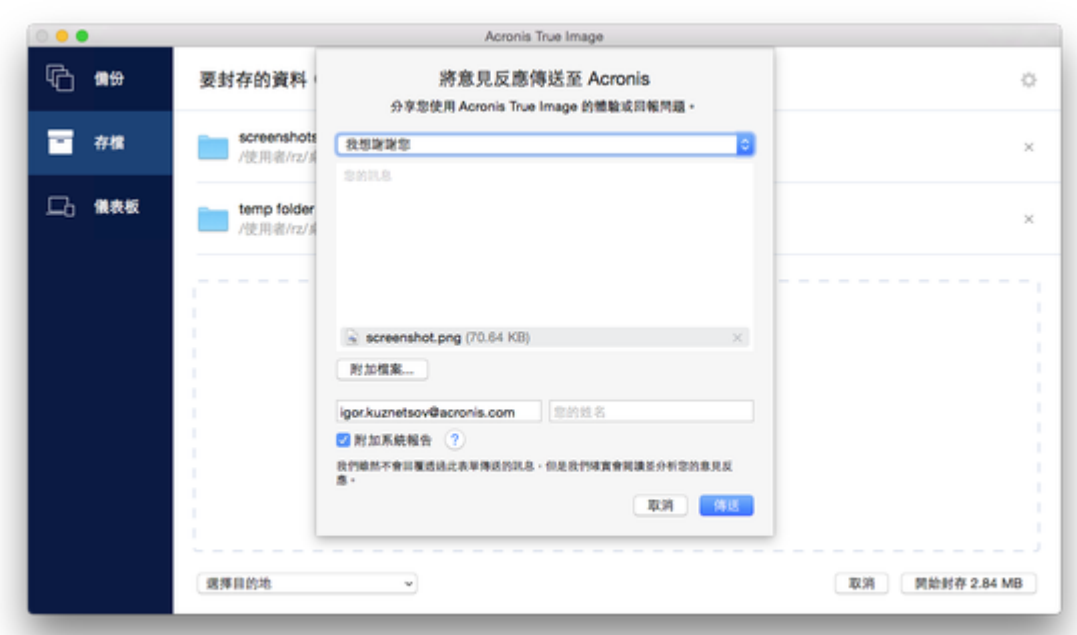

- 2. 從清單中選擇一個意見反應原因。
- 3. 輸入訊息。
- 4. 提供您的姓名和電子郵件地址。
- 5. 選擇性步驟:根據預設, Acronis True Image 2017 會附加主控台視窗的擷取畫面。若您認為 此擷取畫面無法協助我們調查問題或瞭解您的想法,可逕行刪除。
- 6. 選擇性步驟:您可以附加一個檔案和 Acronis 系統報告。

Acronis 系統報告包含多種技術資訊,其中有您的硬體組態、OS X 版本、系統記錄檔、 Acronis True Image 2017 事件記錄檔, 和您的備份設定。

注意事項:Acronis 系統報告不包含姓名、地址、電話號碼或鍵盤輸入內容之類的任何個人 資料。

如果是發生嚴重錯誤 (例如 Acronis True Image 2017 停止回應),建議您附加系統報告。

<span id="page-7-0"></span>7. 按一下 **[**傳送**]**。

## 1.8 技術支援

### 維護與支援計劃

如果您需要關於 Acronis 產品的協助,請前往 http://www.acronis.com/support/

## 產品更新

登入您的帳戶 (http://www.acronis.com/my), 並註冊產品之後, 您便可以隨時從我們的網站為 所有已註冊的 Acronis 軟體產品下載最新的更新。請參閱上網註冊 **Acronis** 產品 **(**英文**)** (http://kb.acronis.com/content/4834),和 **Acronis** 網站使用指南 **(**英文**)** (http://kb.acronis.com/content/8128)。

## 2 備份

## **In this section**

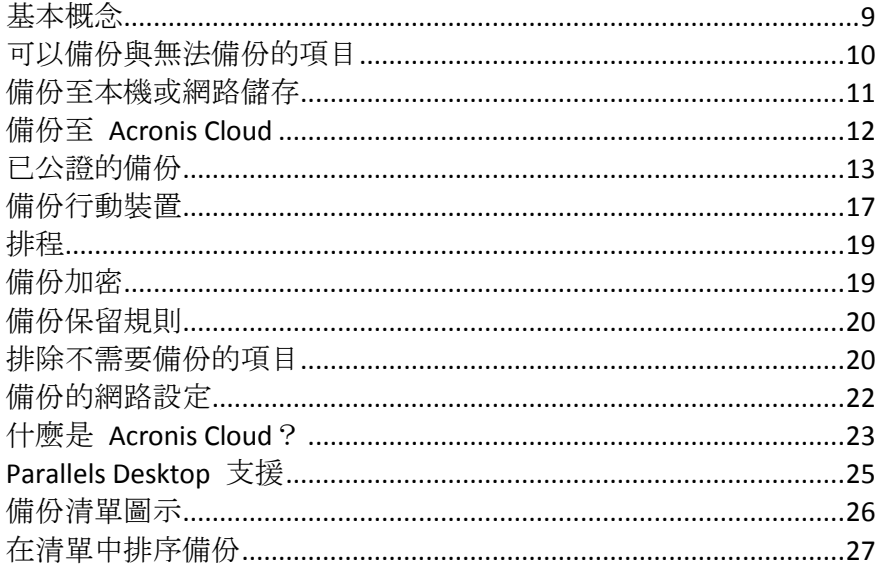

## <span id="page-8-0"></span>2.1 基本概念

## 備份與復原

備份指的是製作資料副本,以便在資料遺失後,可使用這些副本復原原始資料。

備份主要有兩大用途:

- 在作業系統損毀或無法啟動時復原作業系統 (p. [29\)](#page-28-0)。此程序稱為災難復原。如需有關保護 Mac 電腦不受災難影響的相關資訊,請參閱<備份至本機或網路儲存> (p[. 11\)](#page-10-0), 和<備份 至 Acronis Cloud> (p. [12\)](#page-11-0),以瞭解詳細資料。
- 在特定檔案和資料夾遭意外刪除或損毀之後, 復原特定的檔案與資料夾 (p. [31\)](#page-30-0)。

#### 復原方法:

- 執行完整復原, 可將資料復原至原始位置或移至新位置。 選擇原始位置時,備份資料完全覆寫該位置中的資料。如果選擇新位置,只會將資料從備 份複製到新的位置。
- 執行增量復原, 只會將資料復原至原始位置, 且只能從雲端備份。開始復原之前, 系統會 依照檔案大小和上次修改日期等的檔案屬性,來比對原始位置的檔案和備份檔案。不相符 的檔案會加以標示以進行復原,剩下的檔案會在復原期間略過。這種方式與完整備份相反 ,Acronis True Image 只會復原變更過的檔案。從 Acronis Cloud 復原時,此方法可大幅縮 短復原時間和網際網路流量。

## 備份版本

會在備份作業進行期間建立備份版本。每個版本都代表系統或資料可還原的時間點。第一個備 份版本包含全部所選擇要進行備份的資料。第二個和之後的備份版本則僅包含在上一次備份之 後所發生的資料變更。所有的備份版本都會儲存至同一個備份檔案。

## 備份檔案格式

將 Mac 電腦的內容備份至本機儲存或網路空間時, Acronis True Image 2017 會壓縮備份資料 ,以專有的 .tib 格式儲存這些資料。如要復原 .tib 檔案備份的資料,只能透過 Acronis True Image 2017。

當您將 Mac 電腦備份至 Acronis Cloud (p. [23\)](#page-22-0) 時, Acronis True Image 2017 會以「現狀」儲存 您的資料。您可以在任何 Mac 電腦上開啟 Acronis Cloud Web 應用程式 (p. [23\)](#page-22-0), 然後復原資 料。

## 排程

爲使備份能真正發揮用處,必須盡可能備份最新內容。排程備份 (p. [19\)](#page-18-0)以定期執行。

## 備份保留規則

每次執行備份作業時 (無論是手動或依排程執行), Acronis True Image 2017 都會在備份位置建 立新的備份版本。若要自動刪除過時的備份版本,您可以設定備份保留規則。 如需詳細資料 ,請參閱<備份保留規則> (p. [20\)](#page-19-0)。

## <span id="page-9-0"></span>2.2 可以備份與無法備份的項目

下表顯示您可備份的項目及位置。

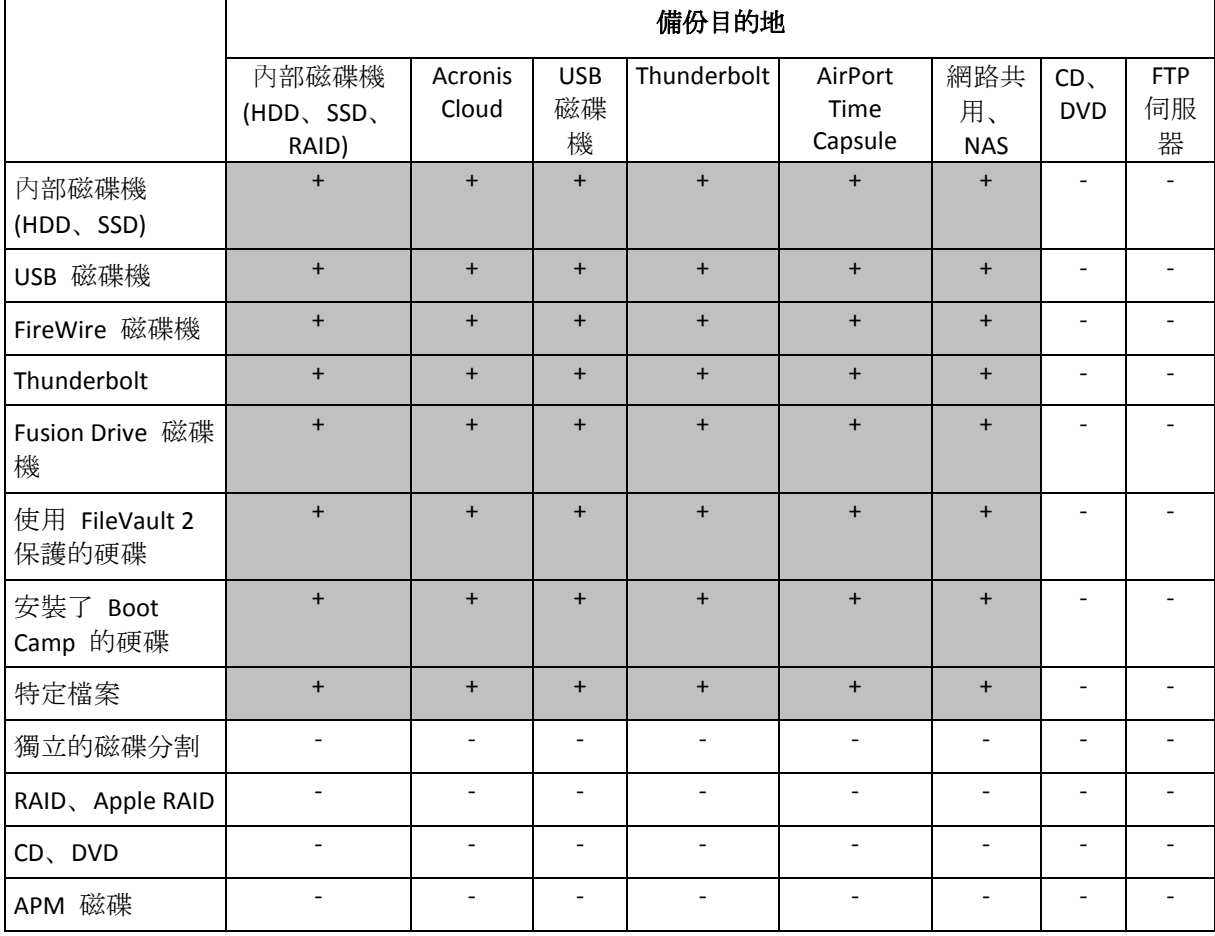

## <span id="page-10-0"></span>2.3 備份至本機或網路儲存

### 若要將資料備份至本機或網路儲存:

- 1. 開啟 Acronis True Image 2017。
- 2. 請執行下列其中一項操作:
	- 若您是第一次備份,請略過此步驟。
	- 若您已經有備份, 但想再建立新的備份, 請按一下備份清單底部的 [新增備份]。 注意事項:若要刪除備份,請用滑鼠右鍵按一下該備份,然後按一下 *[*刪除*]*。備份即會從清單 中移除,且備份檔案會從備份儲存中刪除。
- 3. 按一下 [備份來源] 圖示, 然後選擇要備份的項目:
	- 磁碟
	- 檔案和資料來
	- NAS 裝置 (若有)

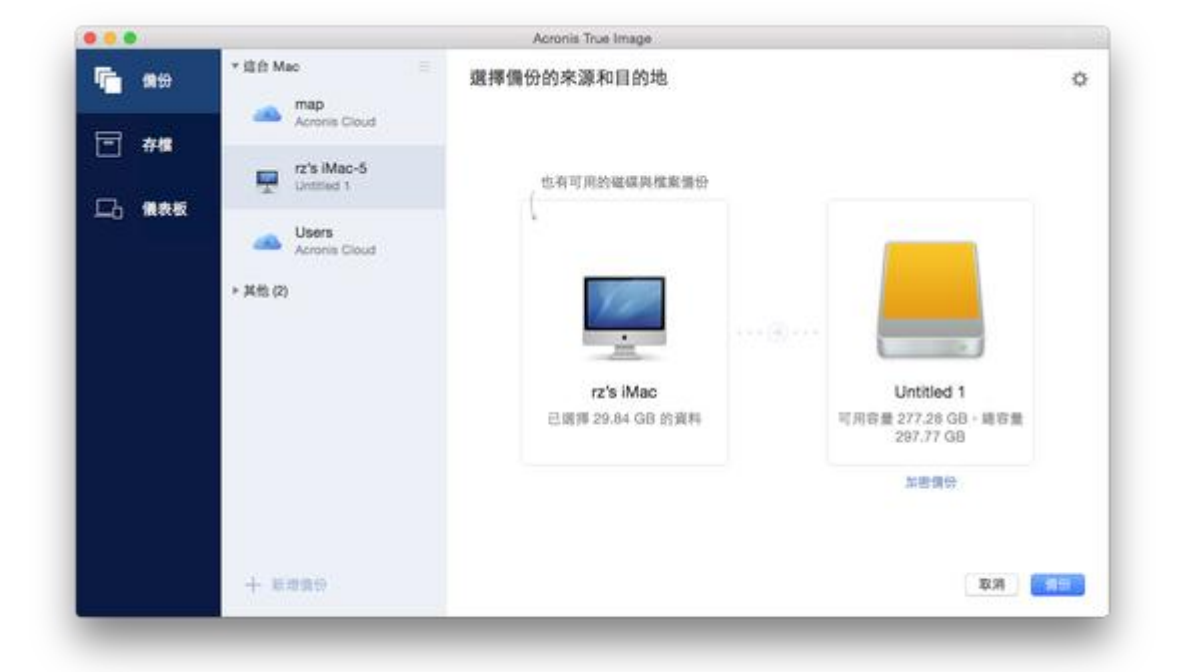

4. 按一下 [備份目的地] 圖示,選擇要儲存備份檔案的位置,然後按一下 **[**確定**]**。若您要的 位置未列出,請按一下 **[**瀏覽**]**,然後選取該位置。

若您使用 NAS 裝置,系統自動偵測到該裝置後將與其他位置一併列出。

- 5. 選擇性步驟:進行其他設定。您可以:
	- 透過 [設定] -> [排除], 手動排除檔案和資料夾。請參閱<排除不需要備份的項目> (p. [20\)](#page-19-1)取得詳細資料。
	- 透過 **[設定] -> [排程]**, 設定備份排程。請參閱<排程> (p.19)取得詳細資料。
	- 透過 [設定] ->[清理], 設定備份保留規則。如需詳細資料, 請參閱<備份保留規則>  $(p. 20)$  $(p. 20)$ <sub>o</sub>
	- 透過 [設定] -> [加密], 使用密碼和加密保護您的備份。如需詳細資料, 請參閱<備份 加密 > (p. [19\)](#page-18-1)。
- 6. 完成所有設定,並準備好開始備份後,請按一下 **[**備份**]**。

若要透過 Acronis True Image 備份復原 Mac 電腦的內容, 您必須具備 Acronis 可開機媒體。 如果您沒有可開機媒體,請建立一個。請參閱<建立可開機救援媒體> (p. [28\)](#page-27-0)取得詳細資料。

## <span id="page-11-0"></span>2.4 備份至 Acronis Cloud

若要開始使用 Acronis Cloud:

- 若您沒有帳戶, 請建立 Acronis 帳戶 (p. [24\)](#page-23-0)。
- 訂閱 Acronis Cloud 服務 (p. [24\)](#page-23-1)。

### 若要將 **Mac** 電腦的內容備份至 **Acronis Cloud**:

- 1. 開啟 Acronis True Image 2017。
- 2. 請執行下列其中一項操作:
	- 若您是第一次備份,請略過此步驟。
	- 如果您已經有備份,並想再建立一個新備份,請按一下位於備份清單底部的加號。 注意事項:若要刪除備份,請用滑鼠右鍵按一下該備份,然後按一下 *[*刪除*]*。備份即會從清單 中移除,且備份檔案會從備份儲存中刪除。
- 3. 按一下 [備份來源] 圖示,然後選擇要備份的項目:
	- 磁碟
	- 檔案和資料夾
	- NAS 裝置 (若有)

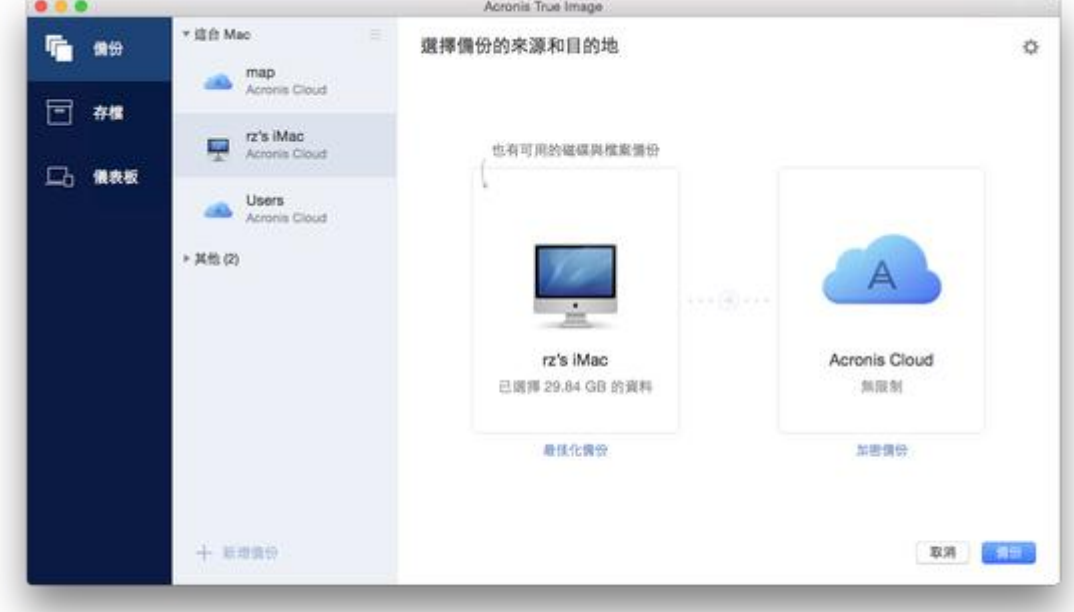

- 4. 按一下 [備份目的地] 圖示,選擇 Acronis Cloud,然後按一下 **[**確定**]**。 若您尚未登入,請輸入您 Acronis 帳戶的電子郵件地址和密碼,然後按一下 **[**登入**]**。 如果您沒有 Acronis 帳戶,請按一下 **[**建立帳戶**]**,輸入您的電子郵件地址和密碼,然後按 一下 **[**建立帳戶**]** 按鈕。請參閱<建立 Acronis 帳戶 (p. [24\)](#page-23-0)取得詳細資料。
- 5. 選擇性步驟:進行其他設定。您可以:
- 排除第三方服務保護的資料 (若有使用第三方服務)。按一下 [最佳化備份], 指定要排 除的資料。詳細資料請參閱<排除不需要備份的項目> (p. [20\)](#page-19-1)。
- 诱過 **[設定] -> [排除]**, 手動排除檔案和資料夾。詳細資料請參閱<排除不需要備份的 項目 > (p. [20\)](#page-19-1)。
- 透過 [設定] -> [排程], 設定備份排程。詳細資料請參閱<排程> (p. [19\)](#page-18-0)。
- 透過 [設定] -> [清理], 設定備份保留規則。如需詳細資料, 請參閱<備份保留規則>  $(p. 20)$  $(p. 20)$ <sub>o</sub>
- 诱過 **[設定] --> [加密]**, 使用密碼和加密保護您的備份。如需詳細資料, 請參閱<備份 加密 > (p. [19\)](#page-18-1)。
- 诱過 [設定] -> [網路], 選擇偏好的資料中心並設定上傳速度。請參閱<備份的網路設 定> (p. [22\)](#page-21-0)取得詳細資料。
- 6. 完成所有設定,並準備好開始備份後,請按一下 **[**備份**]**。

初次進行線上備份可能會相當耗時。之後的備份程序速度會快得多,因為只會傳輸檔案的變更。

若要透過 Acronis True Image 備份復原 Mac 電腦的內容,您必須具備 Acronis 可開機媒體。 如果您沒有可開機媒體,請先建立媒體。詳細資料請參閱<建立可開機救援媒體> (p. [28\)](#page-27-0)。

## <span id="page-12-0"></span>2.5 已公證的備份

區塊鍊技術能讓 Acronis True Image 2017 保護您的檔案免於遭受未經授權的修改。這能夠保證 您復原的資料來自當初所備份的檔案。建議您使用這類備份方式保護法律文件,或其他任何需 要證明真確性的檔案。相關詳細資料,請參閱<使用區塊鍊技術> (p. [14\)](#page-13-0)。

### 若要建立檔案及資料夾的已公證備份:

- 1. 開啟 Acronis True Image 2017。
- 2. 請執行下列其中一項操作:
	- 若您是第一次備份,請略過此步驟。
	- 若您已經有備份, 但想再建立新的備份, 請按一下備份清單底部的 [新增備份]。

注意事項:若要刪除備份,請用滑鼠右鍵按一下該備份,然後按一下 *[*刪除*]*。備份即會從清單 中移除,且備份檔案會從備份儲存中刪除。

3. 按一下備份來源圖示,並按一下 **[**已公證備份**]**,然後選擇要備份的檔案和資料夾。

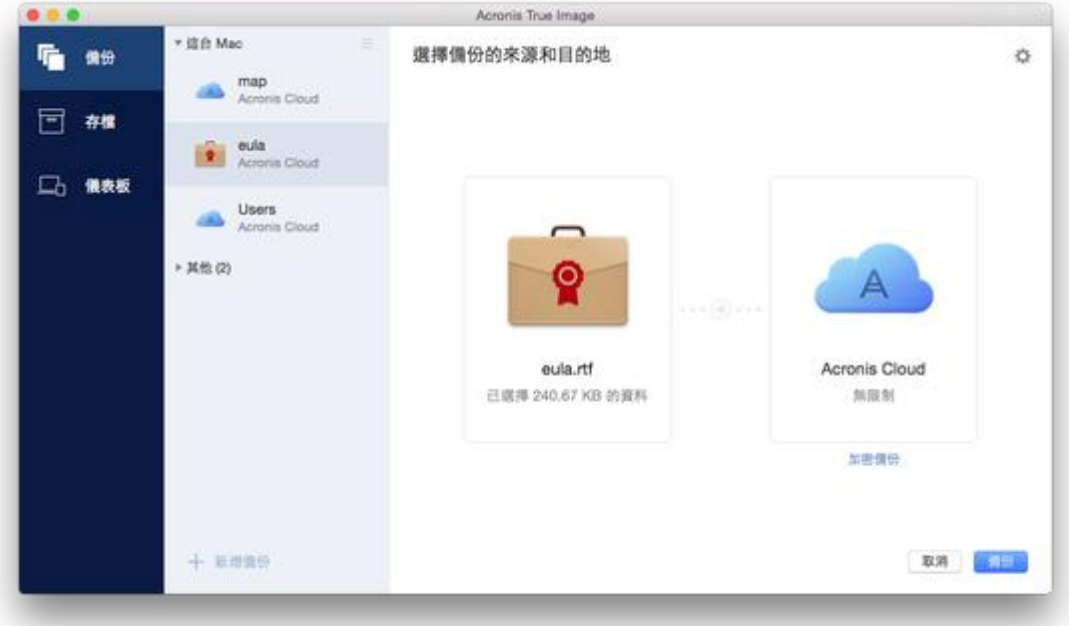

4. 按一下 [備份目的地] 圖示,選擇要儲存備份檔案的位置,然後按一下 **[**確定**]**。若您要的 位置未列出,請按一下 **[**瀏覽**]**,然後選取該位置。

若您使用 NAS 裝置,系統自動偵測到該裝置後將與其他位置一併列出。

- 5. [選擇性步驟] 設定其他設定值。您可以:
	- 透過 [設定] -> [排除], 手動排除檔案和資料夾。詳細資料請參閱<排除不需要備份的 項目 > (p. [20\)](#page-19-1)。 若要從備份中排除含數位簽章的檔案,請選取 **[**請勿公證含電子簽章的檔案**]** 核取方塊 。詳細資料請參閱<排除不需要備份的項目> (p. [20\)](#page-19-1)。
	- 透過 [設定] -> [排程], 設定備份排程。詳細資料請參閱<排程> (p. [19\)](#page-18-0)。
	- 透過 [設定] -> [清理], 設定備份保留規則。如需詳細資料, 請參閱<備份保留規則>  $(p. 20)$  $(p. 20)$ <sub>o</sub>
	- 透過 **[設定] -> [加密]**, 使用密碼和加密保護您的備份。如需詳細資料,請參閱<備份 加密 >  $(p. 19)$  $(p. 19)$ 。
	- 透過 **[設定] -> [網路]**, 選擇偏好的資料中心並設定上傳速度。請參閱<備份的網路設 定> (p. [22\)](#page-21-0)取得詳細資料。
- <span id="page-13-0"></span>6. 完成所有設定,並準備好開始備份後,請按一下 **[**備份**]**。

## 2.5.1 使用區塊鍊技術

Acronis True Image 2017 使用區塊鍊技術,為備份的檔案提供頂級安全性。這項技術能夠確保 您的檔案不會遭到詐騙軟體修改,若要進行復原,也能保證您復原的資料來自當初所備份的檔 案。

## 什麼是區塊鍊?

區塊鍊是一個資料庫,當中包含交易及其序列的相關資訊。一般而言,一筆交易代表一個事件 ,例如金融作業或不同種資產的作業。這些交易結合成多個區塊,系統將這些區塊逐一寫入資 料庫後,會形成一個區塊鏈。每筆交易和每個區塊都有自己唯一的識別碼。重點是每個區塊都 會儲存該區塊鏈先前所有區塊的相關資訊。交易資訊寫入資料庫後,就無法以任何方式或由任 何人變更,而且也無法修改交易序列。若嘗試變更資料庫中的任何資訊,很容易就會被資料庫 的使用者發現,因為所有後續產生的區塊裡都不會有假交易或假區塊的資訊。這項技術可確保 資料庫中儲存的資料均有效,屬於特定人所有,而且未經任何人修改。有關區塊鍊的詳細資訊 ,請參閱 https://zh.wikipedia.org/wiki/%E5%8C%BA%E5%9D%97%E9%93%BE。

### **Acronis True Image 2017** 如何運用區塊鍊技術

為保護您的檔案免於未經授權的修改, Acronis True Image 2017 採用了 Acronis Notary 技術。 這項通用解決方案能為任何資料物件與資料流建立時間戳記和指紋。由於在區塊鍊資料庫中儲 存大量資料很不實際, Acronis True Image 2017 僅會傳送檔案的雜湊碼至 Acronis Notarv 服務 。

雜湊碼為雜湊函數產生的固定長度唯一編號。雜湊碼以數學運算方式定義任意資料集,例如備 份檔案。備份檔案只要有任何變更都會導致其雜湊碼變更。因此,若要檢查檔案是否經過變更 ,只需要比對檔案一開始和目前所各別產生的雜湊碼即可。若雜湊碼相符,即可保證檔案未經 任何人修改。

當 Acronis Notary 服務收到您檔案的雜湊碼時,會計算出一組新的單一雜湊碼,並傳送至以太 坊的區塊鍊資料庫。有關以太坊的詳細資訊,請參閱 https://www.ethereum.org/。

一旦雜湊碼已儲存在資料庫中, 用來計算出此雜湊碼的檔案就會透過 Acronis Notary 進行公證 。您可以隨時輕鬆驗證檔案的真確性,程序請參閱<驗證檔案真確性> (p. [15\)](#page-14-0)。所有經過公證 的檔案都有公證憑證,此為檔案受到區塊鍊技術保護的紀錄證明。憑證會包含檔案的一般資訊 與技術詳細資料,讓您能夠手動驗證檔案的真確性。詳細資料請參閱<手動驗證檔案的真確性  $>$  (p. [16\)](#page-15-0).

## <span id="page-14-0"></span>2.5.2 驗證檔案真確性

區塊鍊技術能讓 Acronis True Image 2017 保護您的備份檔案免於遭受未經授權的修改。這能夠 保證您復原的資料來自當初所備份的檔案。

#### 若要驗證檔案真確性:

- 1. 開啟 Acronis True Image 2017。
- 2. 在側邊欄上按一下 **[**備份**]**。
- 3. 從備份清單中,選擇包含您要驗證的檔案的已公證備份。
- 4. 在右側面板上按一下 **[**復原檔案**]**。
- 5. 視備份位置而定:
	- 若為本機備份,請瀏覽至您要的檔案,按一下箭頭圖示,然後按一下下列其中一項:
		- 檢視憑證—包含檔案安全性詳細資訊的憑證會在網頁瀏覽器中開啟。
		- 驗證—Acronis True Image 2017 會檢查檔案真確性。
	- 若為雲端備份, Acronis Cloud Web 應用程式將開啟。透過 [檔案] 索引標籤, 瀏覽您要 的檔案,指向檔案名稱,然後按一下 **[**檢視憑證**]** 圖示或 **[**驗證**]** 圖示。請參閱前面的 命令說明。

## <span id="page-15-0"></span>2.5.3 手動驗證檔案真確性

驗證檔案真確性最簡單的方法是使用 Acronis True Image 2017 或 Acronis Cloud Web 應用程式 中的驗證命令。相關詳細資料,請參閱<驗證檔案真確性> (p. [15\)](#page-14-0)。除了這個簡單的方法之外 ,您也可以自行逐步執行驗證程序。

#### 若要手動驗證檔案真確性:

### 步驟 **1.** 計算檔案的 **MD5** 雜湊值

- 1. 開啟終端機。
- 2. 例如,若要計算 picture.png 檔案的 MD5 雜湊值,請輸入: \$ md5 'picture.png'

MD5 雜湊的範例:eea16ade1edf2750a46bb6bffb2e45a2

3. 確認計算出的 MD5 雜湊值是否等於公證憑證裡 DATA 欄位中的 ETag。關於取得檔案憑 證的詳細資料,請參閱<驗證檔案真確性> (p. [15\)](#page-14-0)。

### 步驟 **2.** 複製 **DATA** 欄位中的 **JSON**,貼到檔案中,移除所有空格和分行符號,然後儲存檔案 **(**例如:**my.json)**

原始 JSON 的範例:

```
{
   "eTag":"eea16ade1edf2750a46bb6bffb2e45a2",
   "key":"picture.png",
   "sequencer":"9223372036854775100",
   "size":181960
}
```
經過修改後的同一個 JSON:

{"eTag":"eea16ade1edf2750a46bb6bffb2e45a2","key":"picture.png","sequencer":"922337 2036854775100","size":181960}

#### 步驟 **3.** 計算步驟 **2** 所建立之檔案的 **SHA-2** 雜湊值

1. 在終端機中,計算您的 .json 檔案的 SHA-2 雜湊值。

例如,若要計算 my.json 檔案的 SHA-2 雜湊值,請輸入:

\$ shasum -a 256 my.json

```
SHA-2 雜湊的範例:
```
### 02428c202e7b74a4e531347b6482e5f6f65fd4a437b365ccfba8e4cc573a9e16

2. 確認計算出的 SHA-2 雜湊值是否等於公證憑證裡 HASH 欄位的值。

#### 步驟 **4.** 利用第三方服務確認以太坊合約中的資料

- 1. 您可選擇任何第三方服務。例如, 前往 https://etherscan.io/, 並在搜尋欄位中輸入憑證的 交易 ID。
- 2. 確認結果中的輸入資料,是否等於您公證憑證中的 MERKLE PATRICIA 根目錄欄位。

## <span id="page-16-0"></span>2.6 備份行動裝置

若您有 iOS 或是 Android 智慧型手機或平板電腦,則可使用 Acronis True Image 2017 保護諸 如相片、視訊檔案、連絡人和行事曆等行動資料的安全。詳細資料請參閱<行動裝置用 Acronis True Image  $>$  (p. [17\)](#page-16-1).

### 若要將行動資料備份至您電腦上的本機存放區:

- 1. 請確定:
	- 您的電腦已安裝 Acronis True Image 2017 以上版本。
	- Acronis True Image 行動應用程式已安裝於您的行動裝置。
	- 您的行動裝置與電腦已連線至相同的 Wi-Fi 網路。
- 2. 在您的電腦上:
	- 1. 啟動 Acronis True Image 2017。
	- 2. 在側邊欄按一下 **[**儀表板**]**,然後按一下 **[**連線到裝置**]**。 隨即會顯示 QR 代碼。請勿關閉此視窗。
- 3. 在您的行動裝置上:
	- 1. 啟動 Acronis True Image。
	- 2. 點選 **[**備份至電腦**]**。
	- 3. 點選 **[**我已擁有產品**]**,或是依照畫面上的指示將 Acronis True Image 2017 安裝於您的 電腦。
	- 4. 點選 **[**掃描 **QR** 代碼**]**,將攝影機對準電腦螢幕上顯示的 QR 代碼,然後靜待行動裝置 連線至電腦。
	- 5. 允許 Acronis True Image 存取您想要備份的資料。若您選取所有資料項目,即會自動開 始備份。否則請點選 **[**一律備份**]**。 開始備份後,您可在電腦或行動裝置上的應用程式中追蹤備份進度,但僅會在行動應 用程式中顯示錯誤和警告訊息。
	- 6. 選擇性步驟:若想要自動備份資料變更 (例如新相片),請務必開啟 **[**連續備份**]** 設定。 若關閉此設定,系統便只會在您點選 [備份] 時備份新資料。

您可同時關閉電腦上的 Acronis True Image 2017 以及 Acronis True Image 行動應用程式。備份 會在幕後模式繼續執行。

## <span id="page-16-1"></span>2.6.1 行動裝置用 Acronis True Image

您所在的區域可能不提供 *Acronis Cloud*。如需詳細資訊,請按一下此處: *http://kb.acronis.com/content/4541*

行動裝置用 Acronis True Image 可讓您備份資料至 Acronis Cloud 或電腦上的本機存放區, 然 後在遺失或損毀時復原資料。請注意,您必須擁有 Acronis Cloud 訂購授權,才能備份至雲端 儲存。

### 行動應用程式支援哪些裝置?

您可以在任何執行 iOS (iPhone、iPad、iPod) 以及 Android (手機與平板電腦) 作業系統的行動 裝置上安裝 Acronis True Image。

## 主要功能

## 行動裝置用 **Acronis True Image** 能讓您:

- 將個人資料備份至 Acronis Cloud 或您電腦上的本機存放區
- 自動備份全新和變更的資料
- 透過所有行動裝置存取雲端備份,並從備份復原資料

## 我可以在哪裡找到這些應用程式?

您可以在 Apple App Store 或 Google Play 檢視額外資訊並下載行動裝置用 Acronis True Image :

- iOS 裝置用 Acronis True Image: https://itunes.apple.com/us/app/acronis-true-image-cloud/id978342143
- Android 裝置用 Acronis True Image: https://play.google.com/store/apps/details?id=com.acronis.acronistrueimage

## 2.6.2 行動備份的本機目的地

若您將行動資料備份至電腦,Acronis True Image 會將備份儲存在預設資料夾 */Library/Application Support/Acronis Mobile Backup Data/acronis-local-data/* 中。當您變更目的地 時,*acronis-local-data* 資料夾將移至您所選的位置。執行此作業時,系統會暫停目前的行動備 份,並在作業完成後自動繼續備份。所有新的行動資料將備份至新的目的地。

注意事項: 所有行動備份一律儲存於相同資料夾, 無法分離。

### 若要變更行動備份的本機目的地:

1. 在 [備份] 區段中, 用滑鼠右鍵按一下行動備份, 然後按一下 [移動]。

2. 按一下 [選擇位置], 然後選擇存放備份的新位置。請注意, 選擇的位置只限於內部硬碟。

## <span id="page-18-0"></span>2.7 排程

爲使備份能真正發揮用處,請盡可能讓備份包含最新內容。排程備份以定期執行。依預設,您 的 Mac 電腦將每週備份一次。

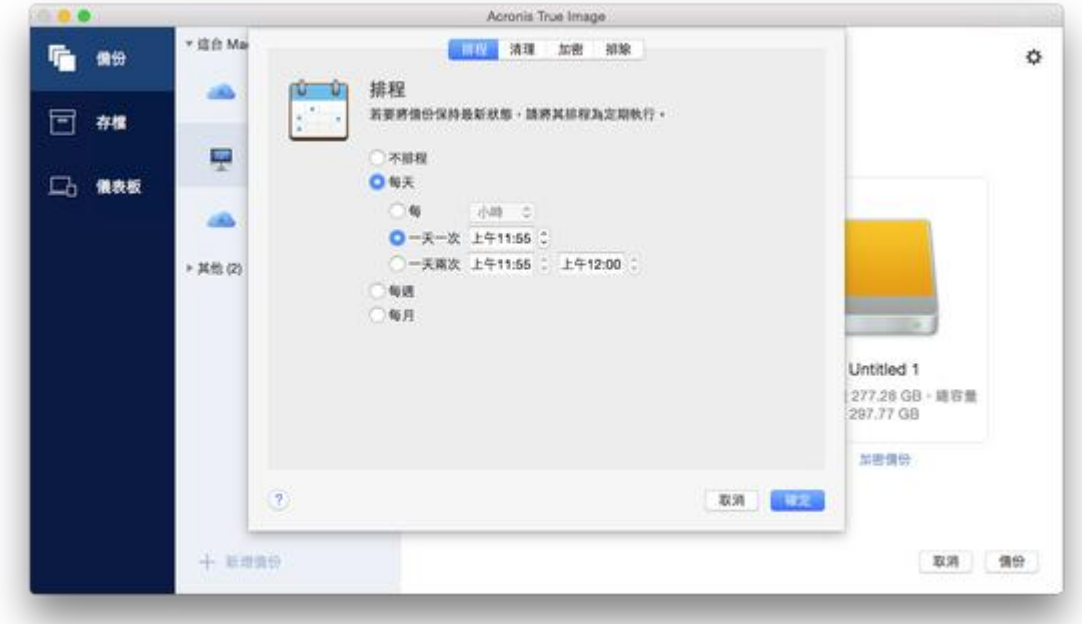

#### 若要排程備份:

1. 按一下 [設定], 選擇備份頻率, 然後指定開始時間。

- 不排程 選擇此選項會關閉排程。
- 每日

在每日的指定時間或是您選擇的時間間隔,會啟動一次或兩次的備份。

■ 每週

備份會在每週您所選的那幾天和指定的時間啟動。

■ 每月

備份會在每月您所選的那幾個日期和指定的時間啟動。

2. 完成所有的設定後,按一下 **[**套用**]**。

若您的 Mac 電腦在排程時間來臨時處於關閉或睡眠狀態,備份會等到 Mac 啟動或喚醒時才 執行。

## <span id="page-18-1"></span>2.8 備份加密

若要保護備份資料避免遭到未經授權的存取,您可使用業界標準的 256 位元長度金鑰 AES (進 階加密標準) 加密演算法來加密備份。

注意︰您無法為已存在的備份設定或變更備份加密選項。

### 若要加密備份:

- 1. 設定第一次備份程序時,請按一下 **[**設定**]** 圖示,然後按一下 **[**加密**]**。
- 2. 在對應欄位中輸入備份的密碼,然後按一下 **[**確定**]**。 建議您使用七個符號以上的密碼,且同時包含字母 (最好是大小寫皆有) 和數字, 這樣才 不容易被猜中。

無法擷取密碼。請記住您為備份保護所指定的密碼。

## <span id="page-19-0"></span>2.9 備份保留規則

每次執行備份作業時 (無論是手動或依排程執行), Acronis True Image 2017 都會在備份位置建 立新的備份版本。依預設, Acronis True Image 2017 會儲存 20 個最近版本。此規則適用於 Acronis Cloud 和本機或網路資料夾。建立第二十一個版本時, Acronis True Image 2017 會自動 刪除該備份的最舊版本。您可變更預設值,並針對備份版本數設定不同的限制。

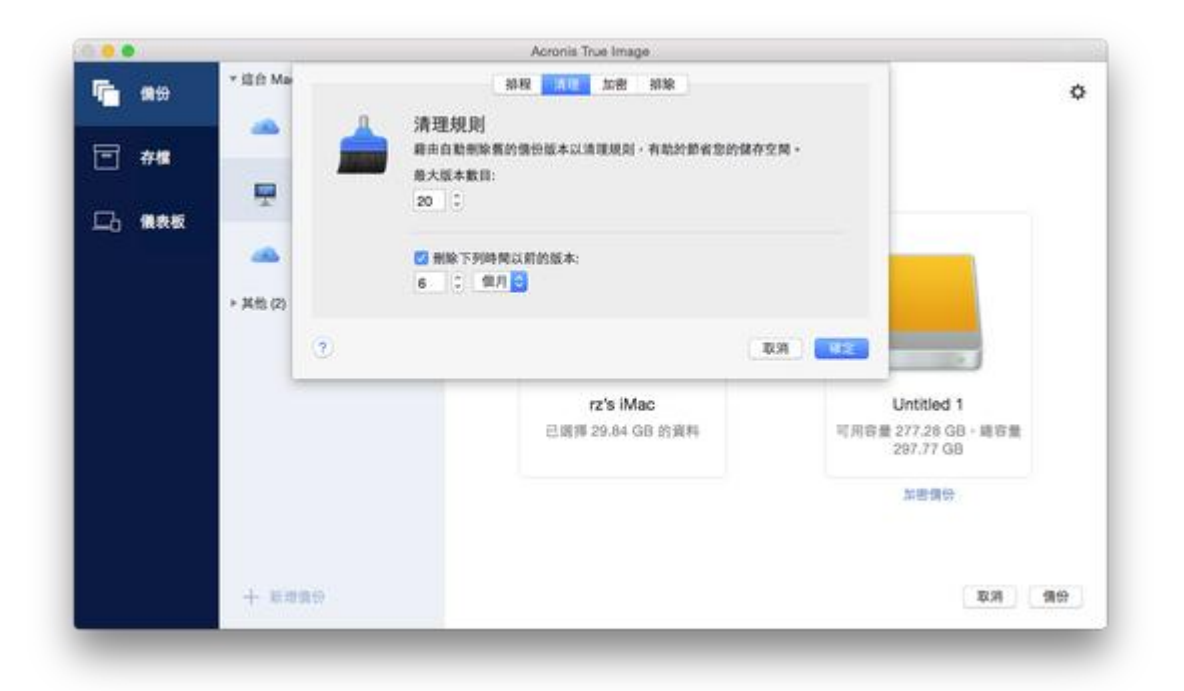

除了版本數之外,您還可以限制存留時間。選擇 **[**刪除早於下列時間的版本**]** 核取方塊,並指 定版本的儲存期限。時間早於指定期間的所有版本都會自動刪除。

## <span id="page-19-1"></span>2.10 排除不需要備份的項目

增強的備份排除設定:在您啟動備份作業前,您可以藉由排除資料 (不需要備份的資料) 的動 作來縮減該備份大小。

您可以透過下列方式排除檔案和資料夾:

手動排除 **(**從任何備份**)**

若要排除項目,請明確指定該項目或使用遮罩。

自動排除 **(**於備份至 **Acronis Cloud** 時排除**)**

Acronis True Image 2017 會分析備份來源, 並建議您排除可以從第三方雲端儲存下載的本機 資料。

### 手動排除項目

#### 若要手動排除檔案和資料夾:

1. 設定備份時,請按一下 **[**設定**]**,再按一下 **[**排除項目**]**。

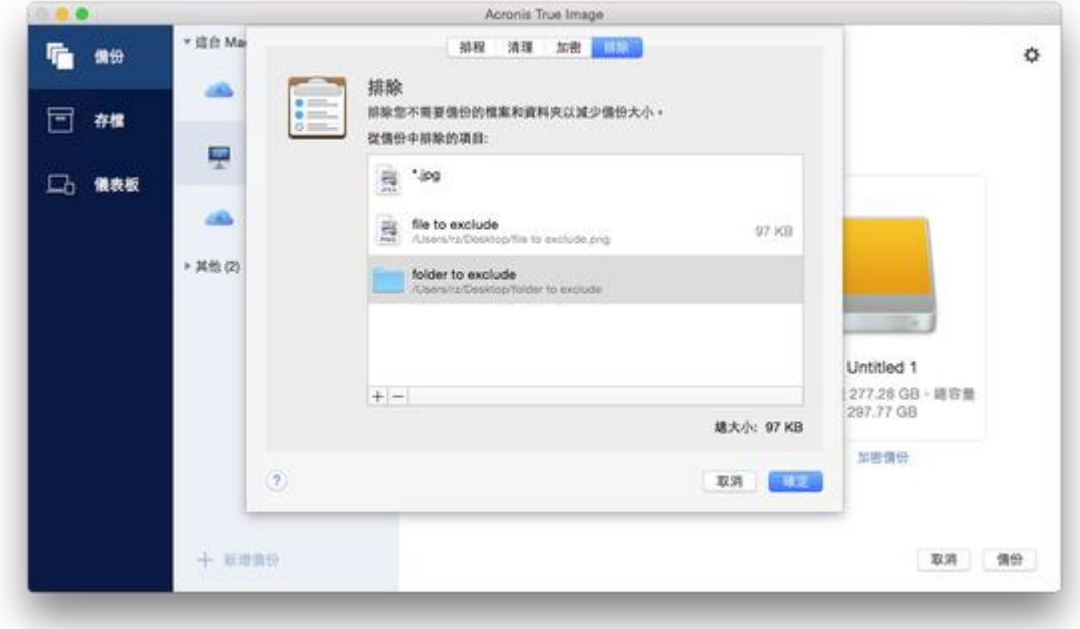

2. 按一下加號, 然後再按一下下列其中一個選項:

#### 排除特定檔案或資料夾

瀏覽至您要排除的項目,選取該項目,然後按一下 **[**排除**]**。

依遮罩排除

以加上萬用字元 (\* 和 ?) 的格式輸入排除遮罩關鍵字,然後按一下 **[**排除**]**。 排除遮罩範例:

- *\*.ext* 副檔名為 .ext 的所有檔案都會排除。
- ??name.ext 副檔名為 .ext, 且檔案名稱長度為六個字母 (開頭為任意兩個符號 (??),且結尾為 *name*) 的檔案都會排除。
- 3. 請選取或清除 **[**請勿公證含數位簽章的檔案**]** 核取方塊 (僅適用於經過公證的備份)。 公證備份的主要目的是保護您的個人檔案。因此您無須備份系統檔案、應用程式檔案與其 他含數位簽章的檔案。若要排除這些檔案,請選取對應的核取方塊。
- 4. 按一下 **[**確定**]**。

## 進行線上備份時,排除可復原的資料

Acronis True Image 2017 可讓您排除已上傳至第三方雲端服務 (例如 Google 雲端硬碟或 Dropbox) 或與其同步的本機資料。這筆資料原本就具有極度相當可靠的保護性質,讓您可輕 鬆地在載至電腦。所以不需要將這類資料上傳至 Acronis Cloud。您可排除這些資料來縮減整個 備份的大小,並加速備份過程。

您可以排除下列服務所保護的資料:

- $I$  iTunes
- **Dropbox**
- Microsoft OneDrive
- Google 雲端硬碟
- BoxSync
- Yandex.Disk
- SugarSync

Acronis True Image 2017 建議您只在符合下列條件時排除資料:

- 目前已啟用第三方服務。
- 對應的資料夾中儲存了超過 250 MB 的資料。

### 若要在進行線上備份時排除項目:

1. 開始備份程序之前,請先按一下 [備份來源] 圖示下方的 **[**最佳化備份**]**。

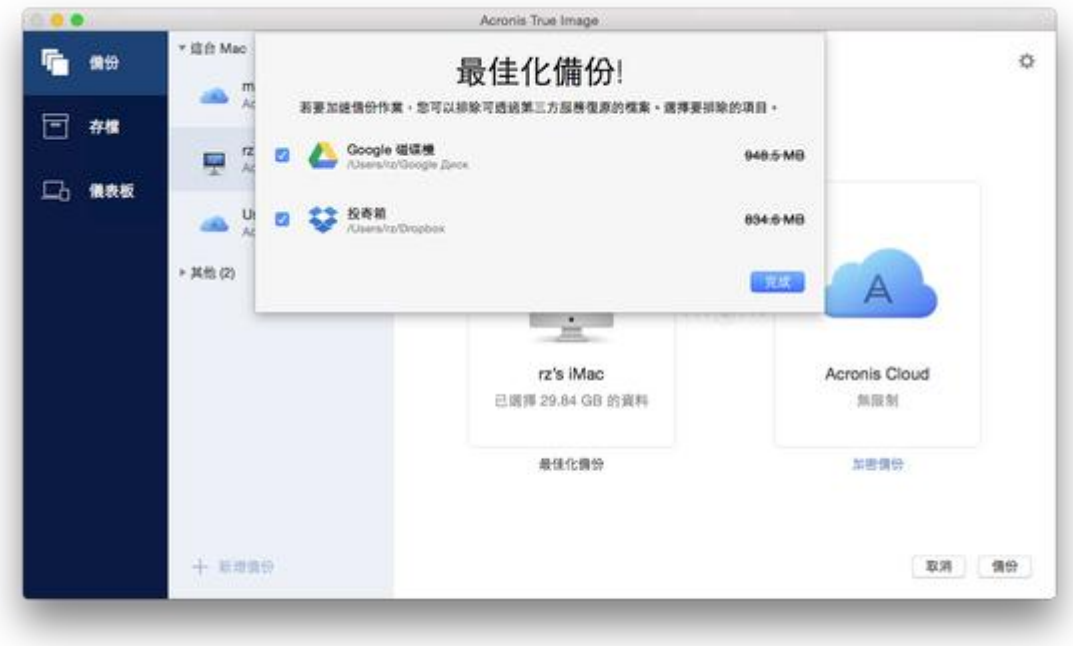

2. 清除想要排除之項目旁的核取方塊,然後按一下 **[**完成**]**。

## <span id="page-21-0"></span>2.11 備份的網路設定

在您為 Acronis Cloud 建立一個備份時,資料會上傳至位處各國的其中一間 Acronis 雲端中心 。起初,資料中心會定義為您建立 Acronis 帳戶時,離您所在位置最近的位置。預設之後,您 的線上備份與同步檔案便會儲存於同一個資料中心。

若您身處於不同國家/地區,且預設資料中心並非離目前最近的位置,建議您手動設定備份的 資料中心。這將會大幅提升資料上傳率。

注意事項:您無法變更目前已存在備份的資料中心。

### 選擇資料中心:

1. 設定線上備份時,請按一下 **[**設定**]**,然後按一下 **[**進階**]**。

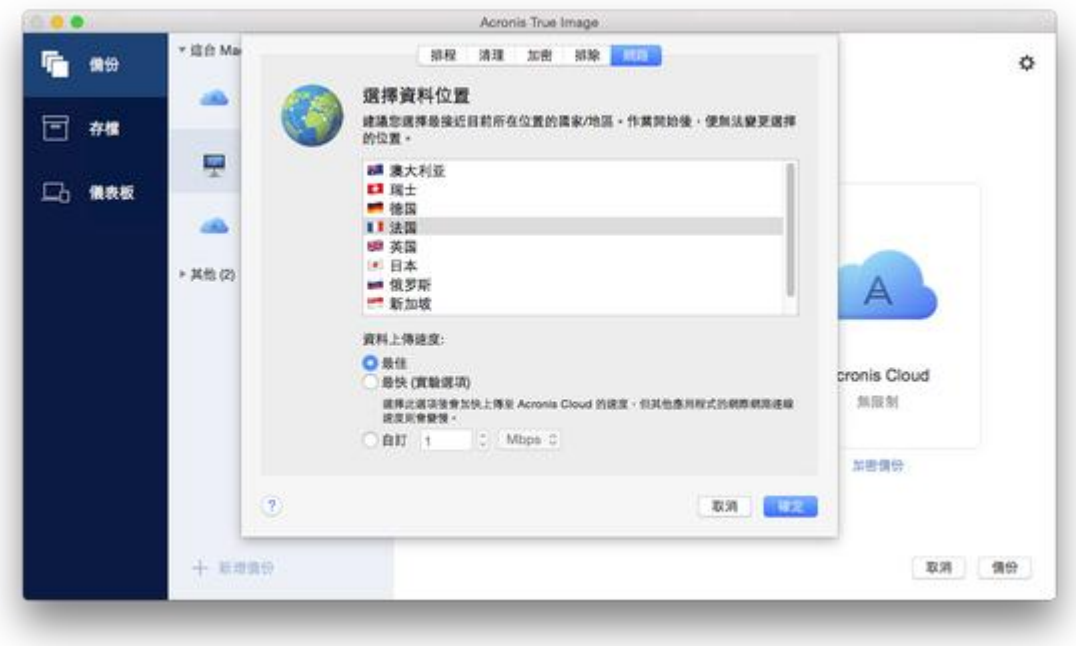

2. 選擇離您目前位置最近的國家/地區,然後按一下 **[**確定**]**。

## 資料上傳速度

當您備份檔案至 Acronis Cloud、網路磁碟或 FTP,您可以變更 Acronis True Image 2017 所使用 的連線速度。請設定適當的連線速度,允許您使用網際網路和網路資源,但又不拖慢速度。

### 若要設定連線速度,請選擇下列其中一個選項:

■ 最佳化

Acronis True Image 2017 不會變更資料傳輸速率。

■ [最快] (僅提供給線上備份)

這個選項能大幅加速上傳程序,但同時間其他應用程式的網際網路連線會降低。這個最佳 化機制將檔案分割成小部分,然後透過多個網路連線上傳這些部分。在目標 Acronis 資料 中心裡,分割的資料會重組成初始狀態,然後儲存至雲端儲存。

■ 自訂

您可以針對資料上傳速度指定最大值。

## <span id="page-22-0"></span>2.12 什麼是 Acronis Cloud?

## 遠端儲存

一方面,Acronis Cloud 是一個安全的遠端儲存,可以用來儲存備份和存檔。由於檔案儲存在遠 端儲存中,若是發生災難或資料損毀,您將能夠復原您 Mac 電腦中的所有內容。

若您使用 Acronis True Image for Windows, 您還可以儲存檔案備份、磁碟影像, 和 Acronis Cloud 中的所有已同步檔案版本。

#### 若要開始使用 **Acronis Cloud**:

- 1. 開啟 Acronis True Image 2017。
- 2. 若您沒有帳戶,請建立 Acronis 帳戶 (p. [24\)](#page-23-0)。
- 3. 在 **[**檔案**]** 功能表中,指向 **[Acronis Cloud Storage]**,然後按一下 **[**開始試用**]** 或 **[**購買訂購 授權**]**。

### **Web** 應用程式

另一方面, Acronis Cloud 也是一個 Web 應用程式, 可讓您復原和管理儲存在 Acronis Cloud 上的資料。您可以經由任何連線到網際網路的 Mac 或 PC 使用該應用程式。

若要存取該應用程式,請前往 https://www.acronis.com/zh-tw/my/online-backup/, 登入您的帳 戶,然後按一下 **[**立即復原我的資料**]**。

## <span id="page-23-0"></span>2.12.1 建立 Acronis 帳戶

若要使用 Acronis Cloud 服務,必須要有 Acronis 帳戶。

### 若要建立 **Acronis** 帳戶:

- 1. 開啟 Acronis True Image 2017。
- 2. 選擇 Acronis Cloud 作為備份的目的地。[登入] 視窗隨即開啟。
- 3. 按一下 **[**建立帳戶**]**。
- 4. 填寫註冊表單。

為了保障個人資料安全,請為您的帳戶選擇強式密碼,謹防密碼落入有心人士手中,並經常變更密 碼。

- 5. 按一下 **[**建立帳戶**]**。
- 6. 系統會將一封郵件訊息傳送至您指定的電子郵件地址。請開啟這封郵件訊息並確認建立帳 戶。

## <span id="page-23-1"></span>2.12.2 Acronis Cloud 的訂購授權

您必須購買 Acronis Cloud Storage 的訂購授權,才能使用仰賴 Acronis Cloud (例如線上備份、 雲端封存和資料同步) 的 Acronis True Image 2017 功能。若要訂閱, 請開啟 Acronis True Image 2017, 並前往 [檔案] 功能表, 指向 Acronis Cloud Storage, 然後選擇要開始使用試用訂購授權 或購買完整版。

請注意,*Acronis Cloud* 是合理使用政策的對象。相關詳細資料請參閱 *https://kb.acronis.com/atih2017/fairusage*

## 試用版產品

當您啟用試用版產品時,系統會自動將 1000 GB 的儲存空間及 30 天的 Acronis Cloud 免費訂 購授權指派至您的帳戶。試用訂購授權到期後,您仍可在僅復原模式下使用 Acronis Cloud 30 天。這段時間過後,就無法再使用 Acronis Cloud 服務,且您儲存在 Cloud 上的所有資料都會 刪除。

## 完整版

### 若要購買 **Acronis Cloud Storage** 的完整版訂購授權:

- 1. 開啟 Acronis True Image 2017。
- 2. 在 **[**檔案**]** 功能表中,指向 **[Acronis Cloud Storage]**,然後按一下 **[**購買訂購授權**]**。
- 3. 依照螢幕上的指示繼續進行購買。

您也可以在 Acronis 網站購買完整版訂購授權。

## <span id="page-24-0"></span>2.13 Parallels Desktop 支援

## 什麼是 **Parallels Desktop**?

Parallels Desktop 是一款應用程式, 提供您特殊的虛擬環境, 讓您在 Mac 電腦上執行不同的作 業系統。這款應用程式通常用來執行 Windows,但是您也可以執行 Mac OS X、Linux、Google Chrome OS 和其他作業系統。如需更多詳細資料,請造訪 Parallels 的網站: http://www.parallels.com/tw/products/desktop/。

## **Acronis True Image 2017** 如何支援 **Parallels Desktop** 虛擬機器?

Acronis True Image 2017 為以 Parallels Desktop 9 以上版本建立的虛擬機器提供完整支援。您 備份您的 Mac 電腦資料時,也會一併備份虛擬機器。當您復原 Mac 電腦時,虛擬機器也會 還原至備份啟動時的狀態。復原之後,您所有虛擬機器都將具有一樣的內容且可開機。

## 它的運作方式為何?

每次執行備份作業,Acronis True Image 2017 都會為選擇要備份之磁碟或資料夾中所儲存的所 有 Parallels Desktop 虛擬機器建立快照。系統會將這些快照作為復原 Mac 電腦時的時間點。 建立的快照儲存至備份後,便會自動從您的 Mac 電腦中刪除。

## 會備份哪些虛擬機器?

Acronis True Image 2017 會備份符合下列條件的所有虛擬機器:

- 儲存在欲備份之磁碟上的虛擬機器
- 已新增至 Parallels Desktop 應用程式的虛擬機器
- 目前執行中、停止和暫停的虛擬機器

## 如何復原虛擬機器?

若要保持 Parallels Desktop 虛擬機器的開機能力,請復原整個 Mac。請參閱<復原您的 Mac > (p. [29\)](#page-28-0)取得詳細資料。

在任何其他狀況下,虛擬機器在復原後將不會開機。若要回復開機能力,請執行 recreate\_pd\_hdd.sh 指令碼。自 2017 年推出的 Acronis True Image 起, 指令碼會隨附於產品 中, 且位於 /Applications/Acronis True Image.app/Contents/MacOS/recreate\_pd\_hdd.sh。如果您 使用的是舊版,請從下列位置下載指令碼檔案:

https://kb.acronis.com/system/files/content/2016/08/49198/recreate\_pd\_hdd.zip。

### 若要執行指令碼:

- 1. 將指令碼的 .zip 檔案解壓縮。
- 2. 開啟終端機。
- 3. 輸入 bash "[script\_path]" "[vm\_path]", 其中
- [script\_path] 是指令碼檔案的路徑。
- [vm\_path] 是資料夾的路徑, 復原後的虛擬機器檔案會位於此處。

例如:

bash "/Applications/Acronis True Image.app/Contents/MacOS/recreate\_pd\_hdd.sh" "/Users/John/Downloads/My Windows Virtual Machine.pvm"

## 限制

如果有 Parallels Desktop 虛擬機器已設為使用 Boot Camp 磁碟分割,請注意下列限制:

- 如果虛擬機器正在執行,則在大多數的情況下 Boot Camp 磁碟分割備份會失敗。
- 如果虛擬機器為暫停的狀態, 則在大多數的情況下 Boot Camp 磁碟分割備份會成功, 但從 備份復原會失敗。
- 如果虛擬機器為暫停的狀態, 則復原至 Boot Camp 磁碟分割會失敗。而是應移除 Boot Camp 磁碟分割,然後從備份將該磁碟分割復原至未配置空間。

## <span id="page-25-0"></span>2.14 備份清單圖示

使用備份清單時,您會看到特殊的圖示。這些圖示會提供您下列資訊:

- 備份類型
- 備份的目前狀態

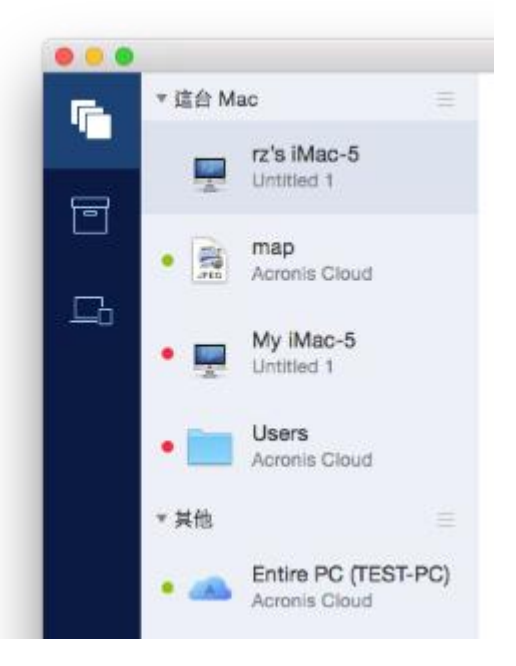

#### 備份類型圖示:

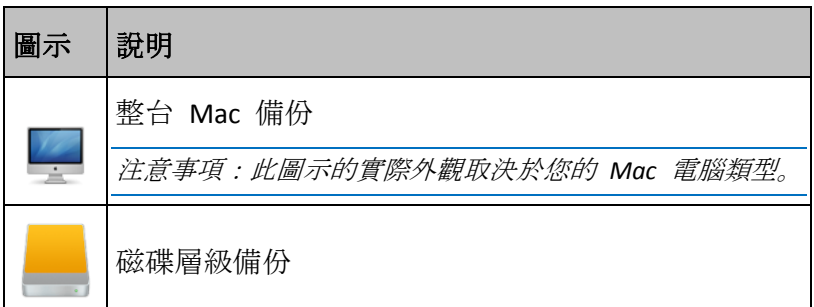

資料夾或數個檔案的檔案層級備份。

單一檔案的檔案層級備份。

備份狀態指示:

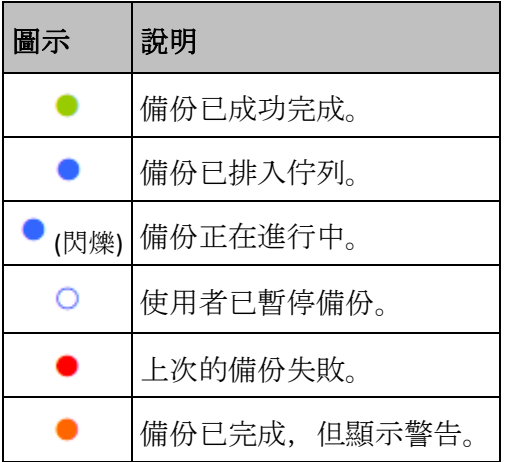

## <span id="page-26-0"></span>2.15 在清單中排序備份

根據預設,系統會依照備份的建立日期來排序備份,順序為最新至最舊。若要變更順序,請在 備份清單的上方選擇適當排序類型。您可以選擇的選項如下:

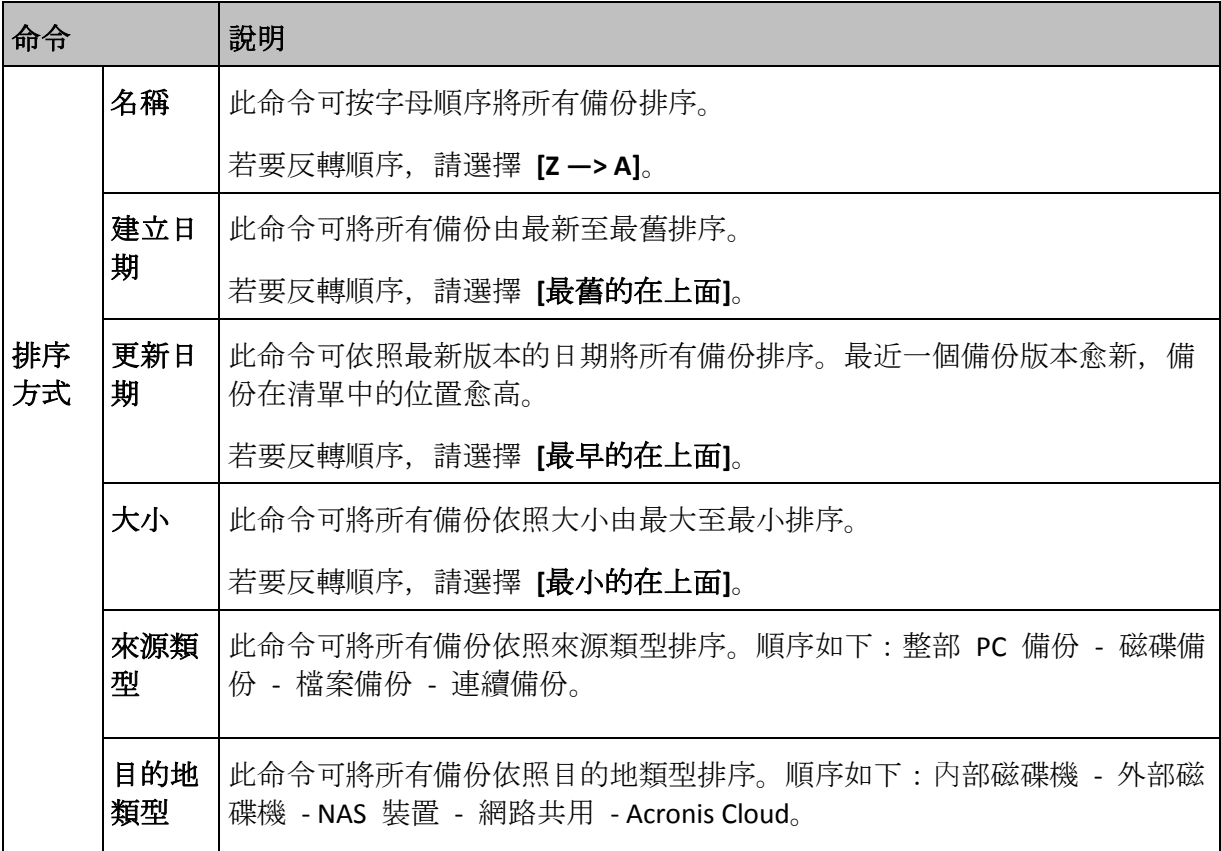

## <span id="page-27-0"></span>3 建立可開機救援媒體

可開機救援媒體是一個包含開機檔案的卸除式磁碟機。Mac 電腦無法啟動時,可使用該磁碟 機將 Acronis 復原環境開機,並從先前建立的備份復原 Mac 電腦。

如果您尚未建立備份,請先建立。請參閱<備份至本機或網路儲存裝置> (p. [11\)](#page-10-0)與<備份至 Acronis Cloud> (p. [12\)](#page-11-0)取得詳細資料。

可開機媒體是將 *Mac* 電腦從 *Acronis True Image 2017* 備份復原的唯一方式。

#### 若要建立 **Acronis** 可開機救援媒體:

- 1. 將卸除式磁碟機連線到您的 Mac 電腦。 該磁碟機必須有 4 GB (或 4 GB 以上) 的可用空間。例如, 您可以使用外部硬碟或 USB 快 閃磁碟機。請注意,不支援使用 CD 和 DVD 媒體建立此類媒體。
- 2. 開啟 Acronis True Image 2017。
- 3. 在 [檔案] 功能表中, 按一下 [建立救援媒體]。Acronis Media Builder 視窗隨即開啟。
- 4. 選擇要製作成可開機媒體的磁碟機。

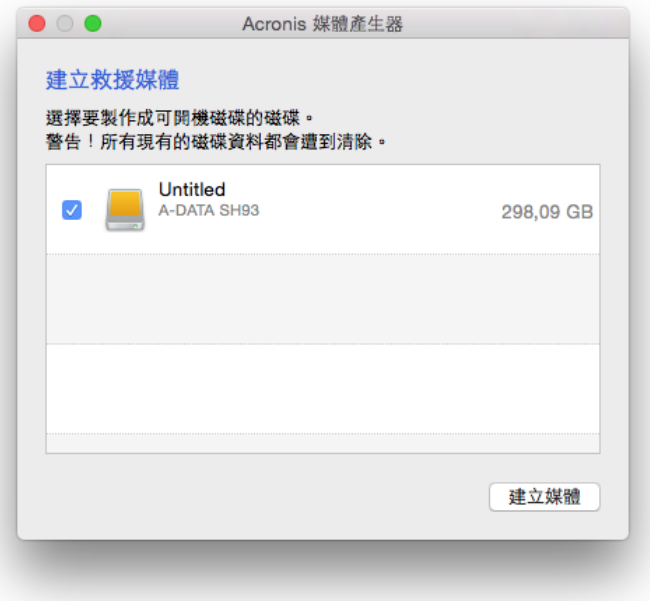

- 5. 按一下 [建立媒體]。若磁碟機中存有內容, Acronis True Image 2017 會要求您確認是否刪 除儲存在該磁碟機上的所有資料。若確認刪除,請按一下 **[**清除**]**。
- 6. 製作完成後,中斷媒體連線然後妥善保存。您可以將自己的資料儲存到媒體中,但請小心 不要刪除或修改 Acronis 開機檔案。

建議您每次將 *Mac OS X* 升級至新版本後,都重新建立一個新的救援媒體。否則救援媒體可能無法適當 發揮作用。

## 4 復原

## **In this section**

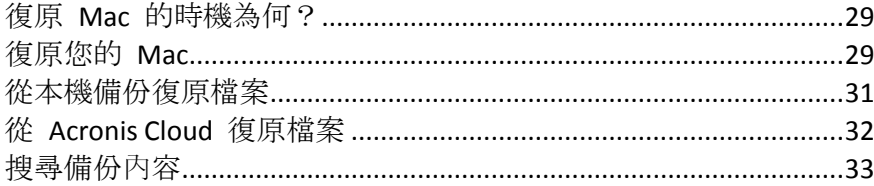

## <span id="page-28-1"></span>4.1 復原 Mac 的時機為何?

當電腦無法啟動,或是您注意到您的 Mac OS X 或其他應用程式並未正常運作時,通常代表是 時候從磁碟影像復原您的作業系統了。不過首先,我們建議您找出問題的來源。

系統錯誤可能是由兩種基本因素造成:

■ 硬體故障

在這種情況下,建議找服務中心維修。

 作業系統、應用程式或資料的損毀 如果失敗原因來自病毒、惡意軟體或系統檔案損毀,請從備份檔案復原系統。請參閱<復 原您的 Mac> (p[. 29\)](#page-28-0)取得詳細資料。

### 若要找出問題來源:

- 1. 檢查纜線、連接器與外部裝置的電源等。
- 2. 重新啟動您的 Mac。Mac 啟動時,請按住 **[**選項**]** 鍵。隨即顯示復原功能表。
- 3. 從清單中選擇 **[**磁碟公用程式**]**,然後按一下 **[**繼續**]**。
- 4. 選擇想要檢查的磁碟,然後按一下 **[First Aid]**。

若磁碟公用程式通知您磁碟即將失敗,原因是在於磁碟的實體狀況。舉例來說,磁碟可能 包含損毀的磁區。我們建議您儘快備份磁碟並替換之。

- 5. 按一下 **[**驗證磁碟**]**。
	- 如果發生錯誤,請按一下 [修復磁碟]。若磁碟公用程式回報磁碟運行的健全狀況正常 或是已修復,請重新啟動 Mac 並以習慣的方式繼續使用電腦。若問題持續發生,請透 過 Acronis True Image 備份復原 Mac 的內容。請參閱<復原您的 Mac> (p. [29\)](#page-28-0)取得 詳細資料。
	- 若磁碟公用程式未偵測到任何問題, 請透過 Acronis True Image 備份復原 Mac 的內容 。請參閱<復原您的 Mac> (p[. 29\)](#page-28-0)取得詳細資料。

## <span id="page-28-0"></span>4.2 復原您的 Mac

若 Mac 無法啟動或正常運作,請依照下方說明復原您的 Mac。

#### 若要復原您的 **Mac**:

1. 請備妥下列項目:

- 一份事先建立好的 Acronis True Image 備份。若無備份檔案, 就不可能進行復原。請參 閱<備份至本機或網路儲存裝置> (p. [11\)](#page-10-0)與<備份至 Acronis Cloud> (p. [12\)](#page-11-0)取得詳細 資料。
- Acronis 可開機救援媒體。若您沒有可開機救援媒體但又需要在 Mac 上啟動 Acronis True Image 2017,請儘快建立媒體。請參閱<建立可開機救援媒體> (p[. 28\)](#page-27-0)取得詳細資 料。
- 2. 將可開機媒體放入 Mac。
- 3. 啟動或重新啟動您的 Mac。Mac 啟動時,請按住 **[**選項**]** 鍵。隨即會顯示開機功能表。
- 4. 選擇 Acronis Media 做為開機的裝置。隨即會顯示**[OS X** 公用程式**]**。

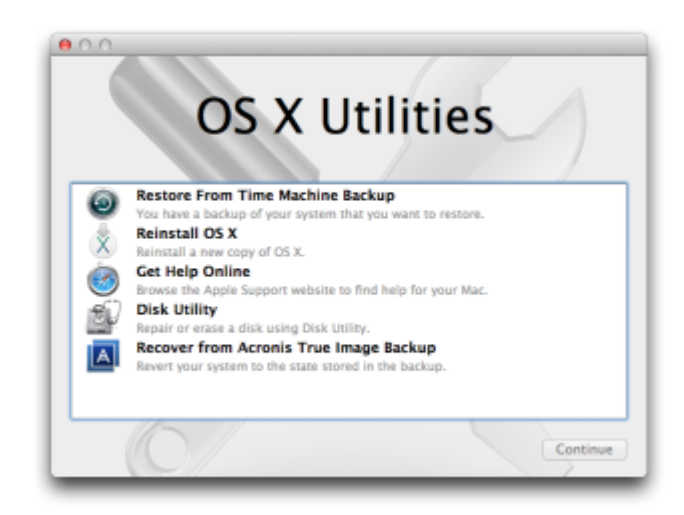

- 5. 選擇 [透過 Acronis True Image 備份復原], 然後按一下 [繼續]。
- 6. 在開啟的視窗中,選擇儲存備份的位置:
	- **[**本機或網路儲存裝置**]**—選擇備份,然後按一下 **[**開啟**]**。
	- **[Acronis Cloud]**—登入您的 Acronis 帳戶,選擇備份,然後按一下 **[**開啟**]**。
- 7. 從清單中選擇要復原 Mac 內容的備份版本,然後按一下 **[**下一步**]**。隨即會顯示版本的內 容。
- 8. 選擇要復原的磁碟分割旁的核取方塊。

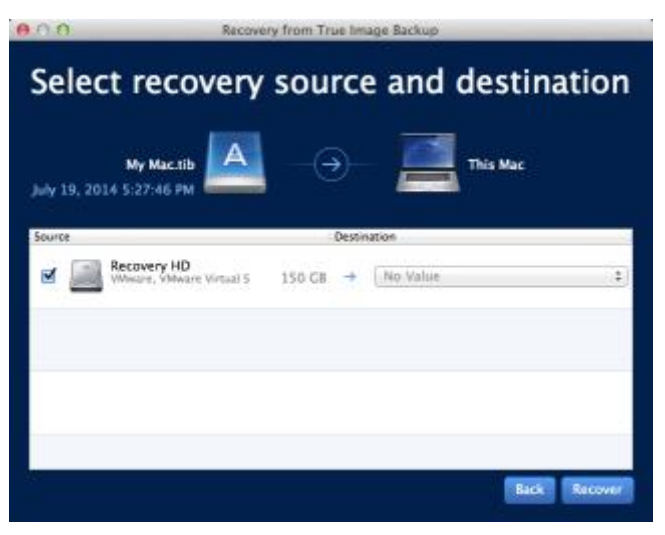

9. 選擇儲存每份磁碟分割的目的地。

10. 如要啟動復原,按一下 **[**復原**]**,並確認清除目的磁碟分割上的所有資料。

11. 復原完成後, 請重新啟動您的 Mac。

## 4.2.1 Boot Camp 磁碟分割的常見問答

如何備份 **Boot Camp** 磁碟分割?

備份安裝 Boot Camp 的硬碟。備份將包含所有儲存在磁碟機上的資料, 包括 Boot Camp 磁碟分割。

可以單獨備份 **Boot Camp** 磁碟分割嗎?

無法單獨備份, Acronis True Image 2017 只能讓您建立磁碟層級備份。請改為備份包含 Boot Camp 磁碟分割的硬碟。

- 如何復原 **Boot Camp** 磁碟分割? 您可以在可開機媒體環境中執行此作業。在復原來源和選擇目的地的步驟中,選擇所有列 出的磁碟分割。此動作可復原整個硬碟的內容。若只要復原 Boot Camp 磁碟分割,請選擇 該磁碟分割旁的核取方塊,然後清除所有其他的核取方塊。
- 復原之前,可以調整 **Boot Camp** 磁碟分割的大小嗎? 不能調整大小。Boot Camp 磁碟分割會維持其在備份中的大小。
- 可以為 **Boot Camp** 磁碟分割選擇哪些復原目的地? 雖然您可隨意選擇復原的目的地,但是我們強烈建議您將 Boot Camp 磁碟分割復原至其本 身。
- 可以只從 **Boot Camp** 磁碟分割復原特定的檔案嗎? 可以。您可以自由復原特定檔案,執行方式就和復原一般檔案相同。
- 我想要更換新的硬碟。可以將 **OS X**、**Boot Camp** 磁碟分割和所有的資料複製到新硬碟嗎? 可以。請執行下列作業:
	- 1. 將硬碟備份到 Acronis Cloud、USB 磁碟機或網路共用等外部儲存媒體。
	- 2. 關閉您的 Mac 電腦, 然後將舊硬碟更換成新硬碟。
	- 3. 使用 Acronis 可開機救援媒體將 Mac 電腦開機。
	- 4. 從備份將 Mac 電腦復原至新硬碟。

## <span id="page-30-0"></span>4.3 從本機備份復原檔案

若要從備份復原特定檔案與資料夾,請依照下列指示。

## 從儲存在本機或網路儲存裝置的備份復原

## 若要復原檔案及資料夾:

- 1. 開啟 Acronis True Image 2017。
- 2. 在左窗格中選擇包含要復原檔案與資料夾的備份。

### 3. 按一下 **[**復原檔案**]**。包含備份內容的視窗隨即開啟。

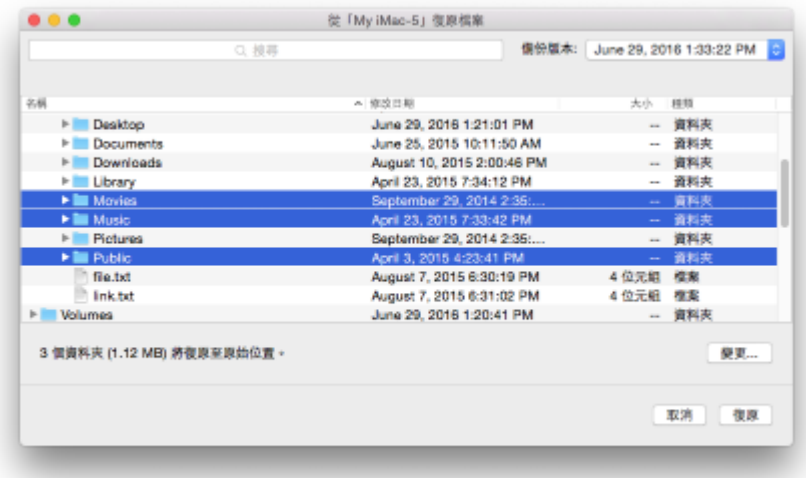

- 4. 在 **[**備份版本**]** 清單上,請根據備份日期選擇備份版本。當您完成程序時,檔案與資料夾 就會復原至備份當時的狀態。
- 5. 選擇要復原的檔案或資料夾。
- 6. 選擇性步驟:依預設,選定的檔案或資料夾會復原至原始位置。若要復原至自訂位置,請 按一下 **[**變更**]** 並瀏覽至想要儲存復原的位置。
- 7. 按一下 **[**復原**]**。一旦進度完成,您的資料就會復原至選定的日期與時間,並儲存至原始或 自訂的位置。

對於已公證的備份, Acronis True Image 2017 將另外驗證已復原檔案的真確性。

## <span id="page-31-0"></span>4.4 從 Acronis Cloud 復原檔案

您可以從儲存在 Acronis Cloud 中的線上備份復原特定檔案和資料夾。若要執行此作業,必須 先開啟 Acronis Cloud Web 應用程式。

#### 若要開啟 **Acronis Cloud Web** 應用程式,請執行下列其中一項作業:

- 在安裝了 Acronis True Image 2017 的 Mac 電腦上:
	- 1. 開啟 Acronis True Image 2017。
	- 2. 在左窗格中選擇包含要復原之檔案與資料夾的備份。
	- 3. 在右窗格上按一下 **[**瀏覽檔案**]**。

– 在任何已連線至網際網路的 Mac 電腦上:

- 1. 在網頁瀏覽器中, 前往 https://www.acronis.com/zh-tw/my/online-backup/webrestore/。
- 2. 登入 Acronis 帳戶。

Web 應用程式隨即在您的網頁瀏覽器中開啟。

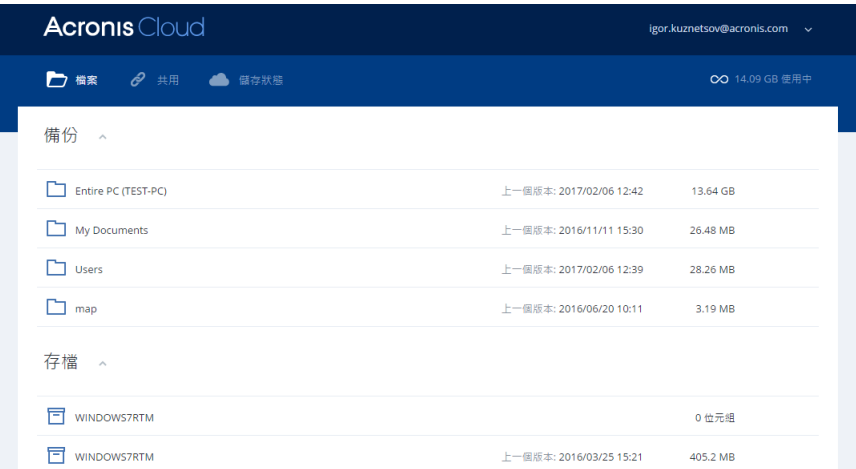

## 復原檔案和資料夾的最新版本

### 若要復原檔案及資料夾:

- 1. 在 Acronis Cloud Web 應用程式的 [檔案] 索引標籤上, 瀏覽至要復原的檔案或資料夾, 也 可以利用 [搜尋] 欄位尋找該項目。
- 2. 若要開始復原,請按一下 **[**下載**]**。 所選資料會下載至 **[**下載**]** 資料夾。

### 復原先前的檔案版本

請注意,此選項不適用於資料夾。

### 復原特定的檔案版本:

- 1. 在 Acronis Cloud Web 應用程式的 **[**檔案**]** 索引標籤上,瀏覽至要復原的檔案,也可以利用 [搜尋] 欄位尋找該項目。
- 2. 選擇該檔案,按一下檔案右側的齒輪圖示,再按一下 **[**檢視版本**]**。
- 3. 在顯示的視窗中,指向所需的版本,然後按一下 **[**下載**]** 圖示。

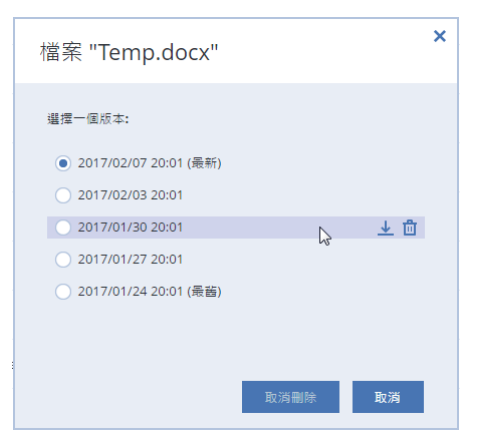

根據預設,資料將會下載至 **[**下載**]** 資料夾。

## <span id="page-32-0"></span>4.5 搜尋備份內容

從本機備份復原資料時,您可在選定備份中搜尋儲存的特定檔案和資料夾。

注意︰*Acronis True Image 2017* 無法在 *Acronis Cloud* 中執行搜尋。

### 若要搜尋檔案和資料夾:

- 1. 按照<從本機或網路儲存裝置復原檔案> (p. [31\)](#page-30-0)中所述,開始復原資料。
- 2. 若想選擇要復原的檔案和資料夾,請在 **[**搜尋**]** 欄位中輸入檔案或資料夾名稱。程式會顯 示搜尋結果。 您亦可使用常用的 Windows 萬用字元:\* 和 ?。例如,若要尋找所有副檔名為 **.exe** 的檔 案,請輸入 **\*.exe**。若要尋找所有名稱由五個符號組成並以 "my" 為開頭的 .exe 檔案,請 輸入 **My???.exe**。
- 3. 根據預設, Acronis True Image 2017 會搜尋前一步驟中選擇的資料夾。若要在搜尋中加入整 個備份,請按一下 **[**整個備份**]**。 若要返回前一步驟,請按一下十字圖示。
- 4. 搜尋完成後,選擇您想要復原的檔案,然後按一下 **[**下一步**]**。 注意︰請留意 *[*版本*]* 欄。您無法同時復原屬於不同備份版本的檔案和資料夾。

## 5 保護家庭資料

## **In this section**

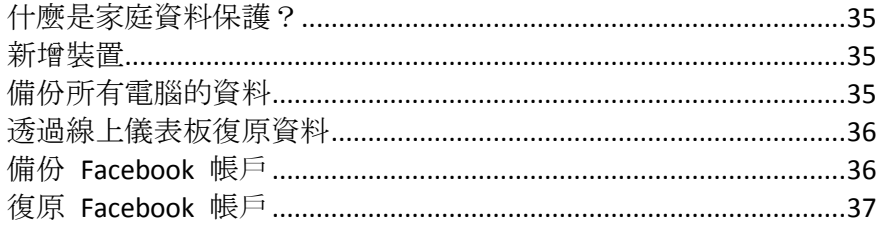

## <span id="page-34-0"></span>5.1 什麼是家庭資料保護?

家庭資料保護是一個整合式跨平台解決方案,可追蹤和控制所有共用相同 Acronis 帳戶的電腦 、智慧型手機和平板電腦的保護狀態。由於這些裝置的使用者必須登入相同的帳戶,所以他們 通常是同一個家庭的成員。一般而言,他們每個人都可使用此功能,但通常會有一個家庭成員 比其他人更瞭解科技知識。所以建議請該家庭成員負責保護家庭資料的工作。

若要追蹤和控制家庭裝置的保護狀態,請使用 Web 線上儀表板,您可透過任何連線至網際網 路的電腦存取該儀表板。此 Web 應用程式可讓您家中的 IT 系統管理員:

- 控制所有執行 Windows、Mac OS X、iOS 和 Android 的家庭裝置上的所有備份和同步資料 的目前狀態。
- 將裝置新增至清單。
- 在所有電腦上手動啟動任何備份程序。
- 起始未受保護電腦的第一次完整備份, 並將備份儲存至 Acronis Cloud。
- 透過任何位於 Acronis Cloud 中的備份 (包括 PC、Mac, 及執行 iOS 和 Android 的裝置中 的備份) 復原資料。
- 解決一些產品相關的問題。

## <span id="page-34-1"></span>5.2 新增裝置

您可透過線上儀表板將裝置新增至裝置清單。

### 若要將裝置新增至裝置清單:

- 1. 請在您要新增的裝置上前往 https://cloud.acronis.com,開啟線上儀表板。
- 2. 登入您的 Acronis 帳戶。
- 3. 在 **[**裝置**]** 索引標籤上,按一下 **[**新增裝置**]**。
- 4. 下載並安裝 Acronis True Image。
- <span id="page-34-2"></span>5. 啟動 Acronis True Image, 然後登入相同的 Acronis 帳戶。

## 5.3 備份所有電腦的資料

Web 線上儀表板可讓您備份所有共用相同 Acronis 帳戶的電腦 (PC 或 Mac 電腦) 中的資料  $\circ$ 

若裝置尚未受到保護,您可以透過預設設定備份當中的資料。Acronis True Image 2017 會將裝 置中的所有內容 (例如整個電腦中資料的備份) 備份至 Acronis Cloud。這些預設設定無法針對 Web 應用程式變更。若需要自訂設定,請在此裝置上啟動 Acronis True Image 2017, 然後手動 設定備份程序。

#### 若要備份所有電腦的資料:

- 1. 請至 https://cloud.acronis.com 開啟線上儀表板。
- 2. 登入 Acronis 帳戶。
- 3. 在 [裝置] 索引標籤上, 尋找您要備份的裝置。若裝置離線, 請確認該裝置已開啟, 且已 連線至網際網路。
- 4. 請執行下列其中一項操作:
	- 若您之前曾備份過裝置,請按一下 **[**立即備份**]**。 Acronis True Image 2017 會根據設定的備份配置建立新的備份版本。
	- 若從未備份過裝置,則請按一下 [啟用備份], 等到備份自動設定完成後, 按一下 [立 即備份**]**。

Acronis True Image 2017 會建立一個新的完整備份, 然後將其上傳至 Acronis Cloud。

## <span id="page-35-0"></span>5.4 透過線上儀表板復原資料

Web 線上儀表板可讓您從任何透過家庭裝置 (包括 PC、Mac 電腦、智慧型手機和平板電腦) 上傳的線上備份復原資料。

### 若要從線上備份復原資料:

- 1. 請至 https://cloud.acronis.com 開啟線上儀表板。
- 2. 登入 Acronis 帳戶。
- 3. 在 **[**裝置**]** 索引標籤上,尋找要復原的資料所在的來源裝置。若裝置離線,請確認該裝置 已開啟,且已連線至網際網路。
- 4. 按一下 **[**復原**]**。
- 5. 在左面板上,依備份日期和時間選擇備份版本。
- 6. 在右面板上,勾選要復原的檔案和資料夾旁的核取方塊。
- <span id="page-35-1"></span>7. 按一下 **[**下載**]**。

## 5.5 備份 Facebook 帳戶

Acronis True Image 2017 可讓您保護您的整個 Facebook 帳戶免於遺失相片、貼文、設定檔資 訊,以及其他的資料與活動。系統會上傳您帳戶的複本以保護 Acronis Cloud,並讓您可從任何 裝置存取該複本。上傳資料後,您可以瀏覽資料,並能復原特定項目或整個帳戶。

#### 您可以備份的資料:

- 設定檔 基本資訊,包括姓名、電子郵件、生日、性別、網站。
- 時間軸 塗鴉牆上您的貼文與他人的貼文。
- 相片與視訊

您的相簿,以及標註您的相片與視訊。

- 事件 您受邀造訪的事件描述。
- 按讚的頁面 您按讚頁面的連結,頁面包含頁面名稱與圖片。

### 若要將 **Facebook** 帳戶內容備份至 **Acronis Cloud**:

- 1. 請執行下列其中一項作業來開啟線上儀表板:
	- 依照連結網頁指示執行:https://cloud.acronis.com。
	- 在 Acronis True Image 2017 的側邊欄上, 按一下 [儀表板], 然後按一下 [社交網路備 份**]**。
- 2. 登入 Acronis 帳戶。
- 3. 在側邊欄上,按一下 **[**資源**]**,按一下 **[**新增**]**,再選擇 **[Facebook]**。
- 4. 按一下 **[**備份 **Facebook]**。
- 5. 登入您的 Facebook 帳戶。
- 6. 按一下 **[**確定**]**,以允許 Acronis True Image 2017 從您的 Facebook 帳戶存取資訊。該資訊 將僅用於備份。
- 7. 選取您要備份的項目並設定備份排程,藉此設定備份。您也可以將備份加密,並設定密碼 保護 (適用於 Acronis True Image 2017 及更新版本)。完成時,請按一下 **[**套用**]**。
- <span id="page-36-0"></span>8. 若要開始備份,請按一下 **[**立即執行**]**。

## 5.6 復原 Facebook 帳戶

Acronis True Image 2017 可讓您保護您的整個 Facebook 帳戶免於遺失相片、貼文、設定檔資 訊,以及其他的資料與活動。您建立帳戶資料的雲端備份後,即可瀏覽該備份,及復原特定項 目。

#### 若要瀏覽與復原您的 **Facebook** 資料:

- 1. 請執行下列其中一項作業來開啟線上儀表板:
	- 依照連結網頁指示執行:https://cloud.acronis.com。
	- 在 Acronis True Image 2017 的側邊欄上, 按一下 [儀表板], 然後按一下 [社交網路備 份**]**。
- 2. 登入 Acronis 帳戶。
- 3. 在側邊欄上,按一下 **[**資源**]**,然後尋找 Facebook 備份方塊。
- 4. 執行下列其中一項操作:
	- 若要復原帳戶資料,請按一下齒輪圖示,再按一下 [復原帳戶],接著選擇目的地帳戶 以及要復原的項目,再設定隱私權設定值,然後按一下 **[**復原**]**。
	- 若要復原特定項目,請按一下 [瀏覽資料]。線上儀表板隨即會開啟已備份項目清單。 您可以瀏覽已備份項目、檢視其內容,並使用搜尋功能來尋找特定項目 (某些資料類型 不適用)。

選取項目後,您可以選擇要執行的作業 (視資料類型而定,某些作業可能無法執行):

- 檢視原始版本–按一下可在 Facebook 上檢視所選項目。
- 顯示內容–按一下可檢視項目詳細資料或以全螢幕開啟。
- 復原 (適用於 Acronis True Image 2017 及更新版本)–按一下可將資料復原至目前的 Facebook 帳戶, 或其他帳戶。您也可以為您復原的項目設定隱私權設定值。
- 下載ー按一下可將所選的檔案下載至您的裝置。
- 檢視項目的留言、按讚數、標註的使用者與詳細資訊。

## 6 封存資料

## **In this section**

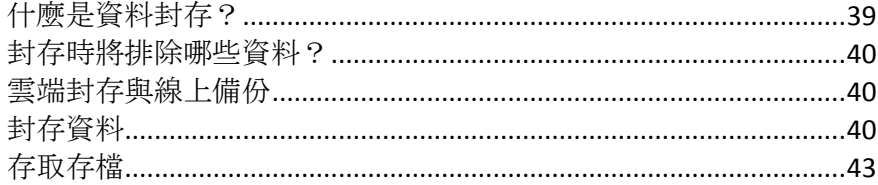

## <span id="page-38-0"></span>6.1 什麼是資料封存?

資料封存是一種工具,可將大型或極少使用的檔案移至 Acronis Cloud、NAS、外部硬碟或 USB 快閃磁碟機。每當您執行此工具時,其會分析所選資料夾中的資料,且會建議將找到的檔案上 傳至 Acronis Cloud 或移至本機存放區。您可以選擇要封存的檔案和資料夾。移至存檔後, 即 會刪除這些檔案的本機副本。這些檔案的連結會儲存在一個特殊位置,叫 Acronis Drive。您能 以存取一般資料夾方式在 Finder 中存取該位置。按兩下檔案連結即會開啟檔案,就如同存放 在本機資料夾中一樣。若將檔案封存至 Acronis Cloud,則系統會先將其下載回您的電腦。您亦 可在 Acronis Cloud 中進行存取和管理。

資料封存有下列幾個主要功能:

### ■ 節省可用的儲存空間

現今高容量硬碟的儲存空間通常大部分都被使用者資料 (例如相片和文件) 佔用,而非作 業系統或應用程式。由於大部分的資料都是偶爾才會用到,所以不需要儲存在本機磁碟機 中。資料封存可協助釋放儲存空間供常用的檔案使用。

### 雲端封存與本機封存

您可選擇存檔的目的地類型:Acronis Cloud 或本機存放區,例如內部硬碟、外部硬碟、 NAS 或 USB 快閃磁碟機。每當您選擇 Acronis Cloud 做為目的地,即會在相同的雲端存檔 中儲存選定的資料。本機存檔彼此各自獨立互不影響,且可能具有不同的名稱、目的地、 加密設定等內容,而您可選擇現有存檔做為目的地無須建立新存檔。本機存檔的數目不受 限制。

## ■ 可透過任何裝置輕鬆存取雲端存檔

若您將檔案封存至 Acronis Cloud, 則可透過任何執行 Windows、Mac OS X、iOS 和 Android 的裝置 (包括平板電腦和智慧型手機),使用 Acronis True Image 2017、Acronis True Image 行動應用程式,以及 Acronis Cloud Web 應用程式存取這些檔案。

### 雲端存檔中的資料保護

儲存在 Acronis Cloud 中的資料將不會受到系統損毀或災難的影響。例如,若本機硬碟失敗 ,您可以將檔案下載至新硬碟。此外,您還可以將資料儲存成加密狀態。如此一來,便可 以確保除了您以外沒有人能夠存取您的資料。

■ 檔案共用

檔案上傳至 Acronis Cloud 之後,您可以建立公開連結與朋友共用檔案, 或將連結張貼至論 壇和社交網路與其他人共用檔案。

### 檔案版本

針對已變更且多次上傳至 Acronis Cloud 的檔案,Acronis True Image 2017 會保留所有版本 的每個修改。您可以選擇先前的檔案版本,並將其下載至您的裝置。

## <span id="page-39-0"></span>6.2 封存時將排除哪些資料?

為了降低存檔大小並避免損毀您的系統, Acronis True Image 2017 依預設在封存時會排除下列 資料:

- **P** pagefile.sys
- **swapfile.sys**
- Network Trash Folder
- [系統磁碟區資訊] 資料夾
- 資源回收筒
- .tib 檔案
- tib.metadata 檔案
- .tmp 檔案
- .~ 檔案

完整檔案清單請參閱知識庫文章:http://kb.acronis.com/content/58297。

## <span id="page-39-1"></span>6.3 雲端封存與線上備份

將資料封存至 Acronis Cloud 與線上備份類似, 但仍有一些差異。

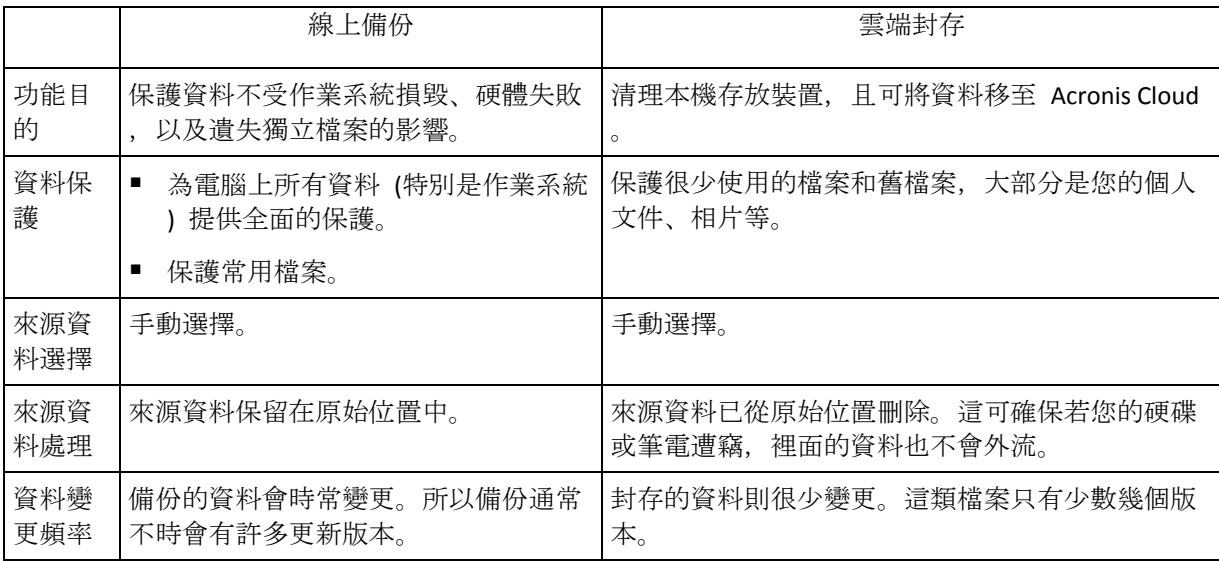

## <span id="page-39-2"></span>6.4 封存資料

資料封存會將舊檔案或很少使用的檔案移至 Acronis Cloud 或本機存放區,有助於釋放儲存空 間。如需詳細資料,請參閱<什麼是資料封存> (p. [39\)](#page-38-0)。

### 若要封存資料:

1. 啟動 Acronis True Image 2017,然後前往 **[**存檔**]** 區段。

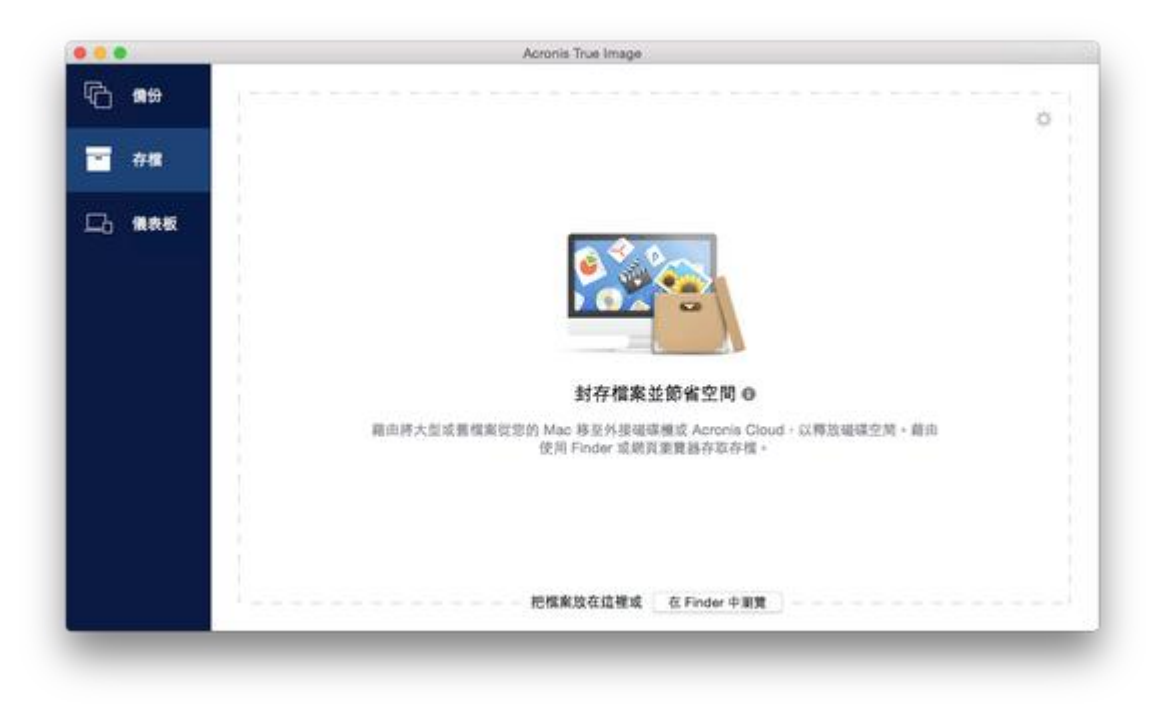

- 2. 選擇性步驟:若要瞭解資料封存功能的基本概念,請檢視快速入門投影片。
- 3. 若要選擇要封存的檔案,請執行下列其中一項操作:
	- 將檔案拖曳至 [存檔] 畫面 (例如從 Finder 拖曳)。
	- 按一下 [在 Finder 中瀏覽], 然後選擇要封存的檔案。

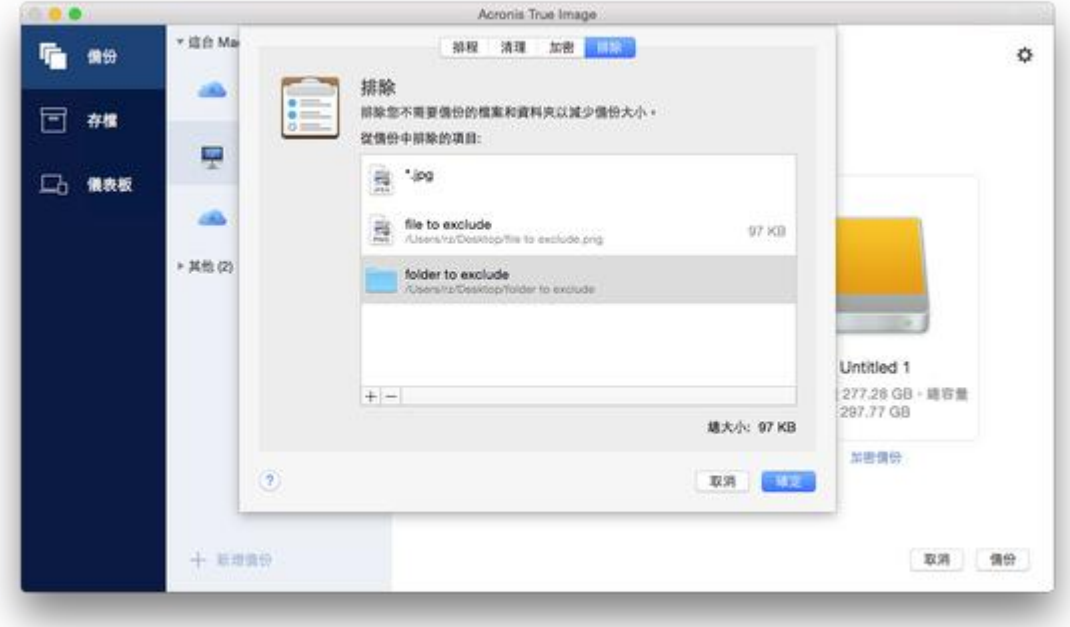

- 4. 按一下 [選擇目的地], 然後再為存檔選取 Acronis Cloud 或自訂本機目的地。
- 5. 選擇性步驟:按一下齒輪圖示以進行其他設定。您可以:
- 诱過 [設定] -> [加密], 使用密碼和加密保護您的存檔。如需詳細資料, 請參閱<存檔 加密 $>$  (p. [42\)](#page-41-0)。
- 诱過 「設定1 -> 「進階1, 選擇偏好的資料中心並設定上傳速度。請參閱<選擇 Acronis Cloud 的資料中心> (p. [22\)](#page-21-0)取得詳細資料。
- 6. 按一下 **[**開始封存**]**。
- 7. 確認將檔案移至存檔,並自動將這些檔案從電腦中刪除。

## 6.4.1 封存的網路設定

## 資料中心

將檔案封存至 Acronis Cloud 時,這些檔案會上傳至位處其他國家/地區的其中一個 Acronis 資 料中心。起初,系統會將資料中心定義為您建立 Acronis 帳戶時,離您所在位置最近的資料中 心。之後,您的已封存檔案就會依預設儲存在同一個資料中心。

若您身處不同國家/地區,且預設資料中心並非位於距離您目前所在位置最近的資料中心,則 建議您手動設定存檔的資料中心。這樣會大幅提升資料上傳速率。

注意事項:封存程序開始後,就無法變更資料中心。

#### 選擇資料中心:

- 1. 設定第一次封存程序時,請按一下 **[**設定**]** 圖示,然後按一下 **[**進階**]**。
- 2. 選擇距離您目前位置最近的國家/地區,然後按一下 **[**確定**]**。

### 資料上傳速度

將資料封存至 Acronis Cloud 時, 您可變更 Acronis True Image 2017 所使用的連線速度。請設 定適當的連線速度,以讓您順暢使用網際網路同時不會拖慢速度。

#### 若要設定連線速度,請選擇下列其中一個選項:

■ 最佳化

Acronis True Image 2017 不會變更資料傳輸速率。

■ 最快 (僅適用於線上備份)

這個選項能大幅加速上傳程序,但同時間其他應用程式的網際網路連線會降低。這個最佳 化機制將檔案分割成小部分,然後透過多個網路連線上傳這些部分。在目標 Acronis 資料 中心裡,分割的資料會重組成初始狀態,然後儲存至雲端儲存。

限制上傳速度

您可以針對資料上傳速度指定最大值。

## <span id="page-41-0"></span>6.4.2 存檔加密

若要保護封存資料避免遭到未經授權的存取,您可使用業界標準的 256 位元長度金鑰 AES (進 階加密標準) 加密演算法來加密存檔。

注意︰您無法為已存在的存檔設定或變更存檔加密選項。

### 若要加密存檔:

- 1. 設定第一次封存程序時,請按一下 **[**設定**]** 圖示,然後按一下 **[**加密**]**。
- 2. 在對應欄位中輸入存檔的密碼,然後按一下 **[**確定**]**。

建議您使用七個符號以上的密碼, 且同時包含字母 (最好是大小寫皆有) 和數字, 這樣才 不容易被猜中。

無法擷取密碼。請記住您為存檔保護所指定的密碼。

## <span id="page-42-0"></span>6.5 存取存檔

- 成功封存檔案後,您可以在下列位置存取這些檔案:
- **Finder**

開啟 Finder,然後按一下 **[**喜好項目**]** 下方的 **[Acronis Drive]**。 您可在唯讀模式下使用檔案。若要修改檔案,請先將檔案複製到其他資料夾。

- Acronis Cloud (僅適用於雲端存檔) 請以下列其中一個方式開啟 Acronis Cloud Web 應用程式:
	- 開啟 Acronis True Image 2017, 按一下 [存檔], 然後按一下 [在網頁瀏覽器中開啟]。
	- 前往 https://www.acronis.com/zh-tw/my/online-backup/, 登入您的帳戶, 然後按一下 **[** 立即復原我的資料**]**。

### 版權聲明

Copyright © Acronis International GmbH, 2002-2017. All rights reserved.

"Acronis"、"Acronis Compute with Confidence"、"Acronis Recovery Manager"、"Acronis Secure Zone"、Acronis True Image、Acronis Try&Decide 和 Acronis 標誌為 Acronis International GmbH 的商標。

Linux 是 Linus Torvalds 的註冊商標。

VMware 和 VMware Ready 是 VMware, Inc 在美國及/或其他司法權區的商標及/或註冊商標。

Windows 和 MS-DOS 商標為 Microsoft Corporation 註冊擁有。

本文提及的所有其他商標和版權皆屬其所屬公司註冊擁有。

未經版權所有人的明確授權,不得散佈本文件的實質性修改版本。

未經版權所有人事先授權,不得以涉及商業行為之以任何標準 (紙張) 書籍形式散佈此著作或 衍生著作。

除非此放棄聲明在法律上為無效, Acronis Inc. 依「現狀」提供本文件, 且對於任何明示或默示 之條件、陳述及擔保(包括所有暗示其可銷售性及特定用途之適用性或未侵權之擔保)不提供 任何保證。

軟體及/或服務可能隨附第三方程式碼。此類第三方之授權條款詳述於根安裝目錄中的 license.txt 檔案。您可以在 http://kb.acronis.com/content/7696 找到搭配軟體及/或服務使用的 最新第三方程式碼清單以及相關的授權條款。

### **Acronis** 專利技術

本產品採用之技術受一個以上美國專利號碼保護:7,047,380;7,275,139;7,281,104;7,318,135 ;7,353,355;7,366,859;7,475,282;7,603,533;7,636,824;7,650,473;7,721,138;7,779,221 ;7,831,789;7,886,120;7,895,403;7,934,064;7,937,612;7,949,635;7,953,948;7,979,690 ;8,005,797;8,051,044;8,069,320;8,073,815;8,074,035;8,145,607;8,180,984;8,225,133 ; 8,261,035; 8,296,264; 8,312,259; 8,347,137; 8,484,427; 8,645,748; 8,732,121 以及申請中 的專利。